# **Python: CodeCombat**

#### Prácticas de Informática Aplicada a Biología

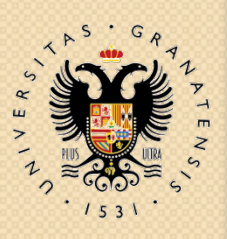

UNIVERSIDAD DE GRANADA

**Departamento de Ciencias de la Computación e Inteligencia Artificial**

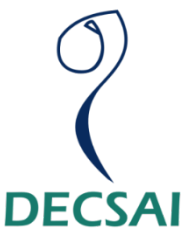

### **¿Qué vamos a ver?**

- 2.1. Darse de alta en CodeCombat.
- 2.2. Cómo jugar a CodeCombat.
- 2.3. Cómo unirse a un clan.
- 2.4. ¿Qué hemos visto en este guión?.

#### PYTHON: CODE - COMBAT

### **2.1. DARSE DE ALTA EN CODECOMBAT**

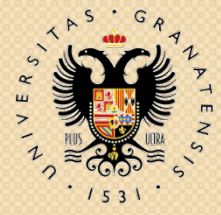

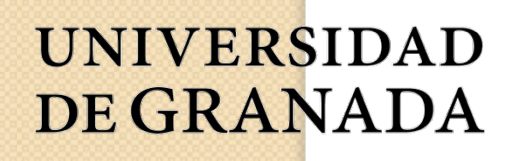

 $\circ$ 

**Departamento de Ciencias de la Computación e Inteligencia Artificial**

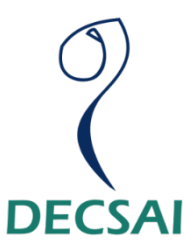

- CodeCombat es juego de rol online que funciona con un navegador web.
- En CodeCombat podremos aprender fundamentos de la programación y lenguajes de programación.
- Un claro ejemplo es Python, donde nos divertiremos jugando y escribiendo código desde nuestro navegador.

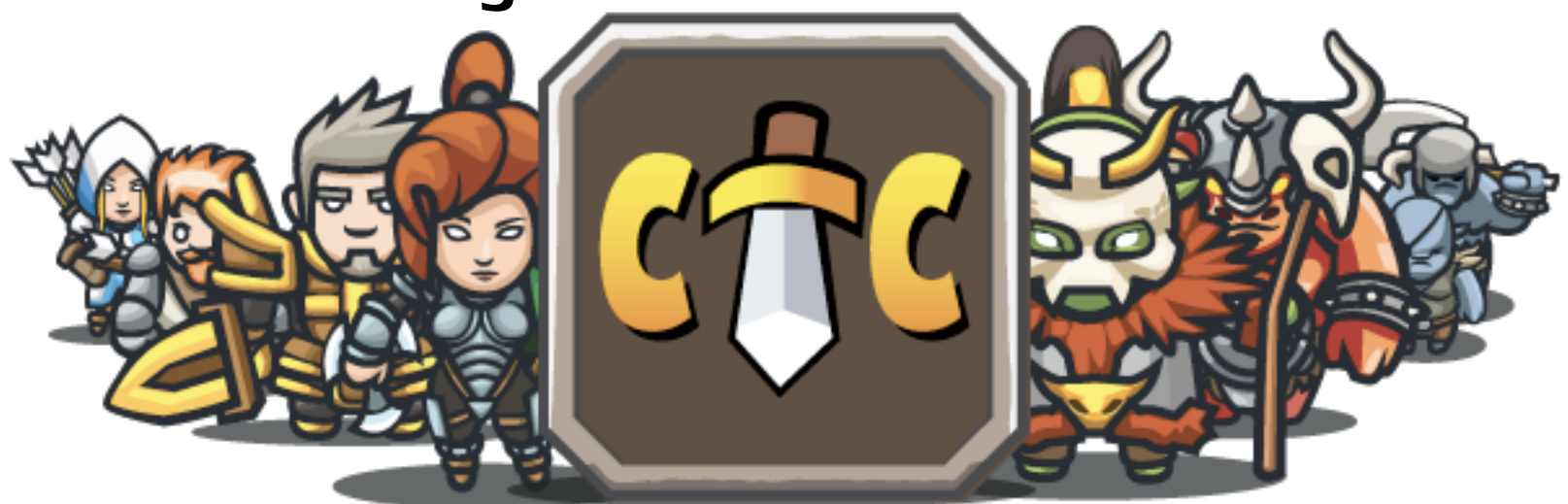

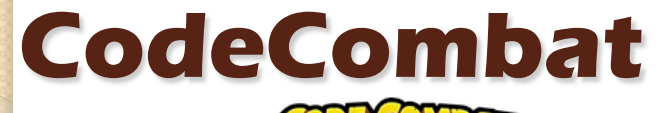

Sobre nosotros Impact Registrarse

Login

español (ES)-

#### El juego más atractivo para aprender a programar.

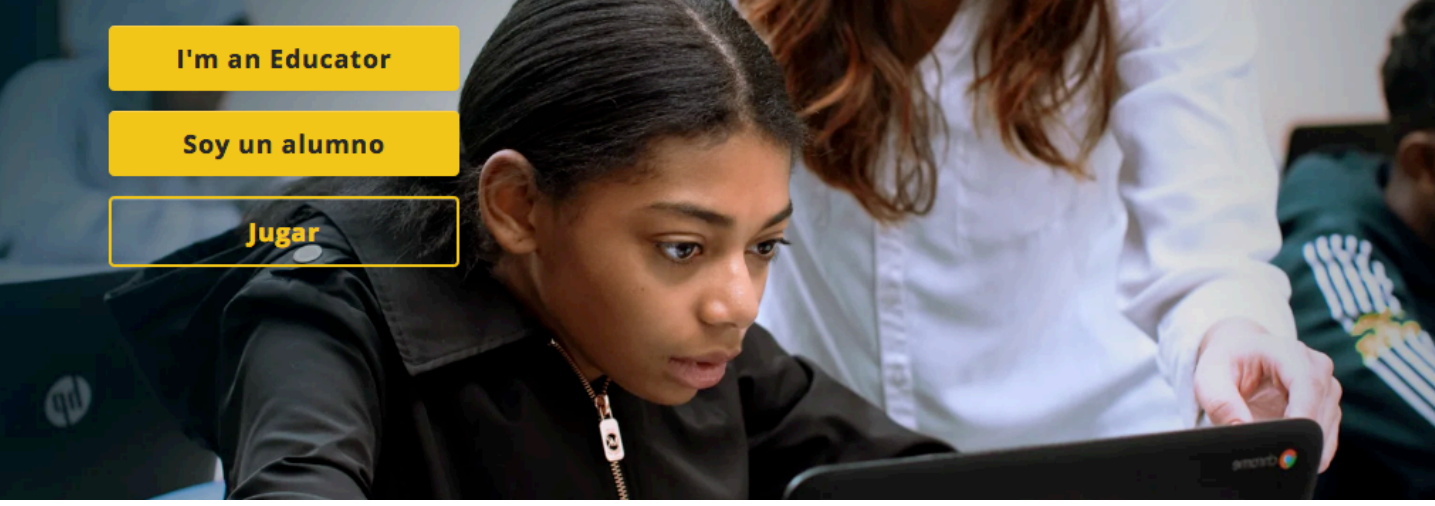

- Nos vamos a https://codecombat.com/ y pulsamos sobre "Registrarse".
- También se puede elegir el idioma en el que queremos que se nos muestre.

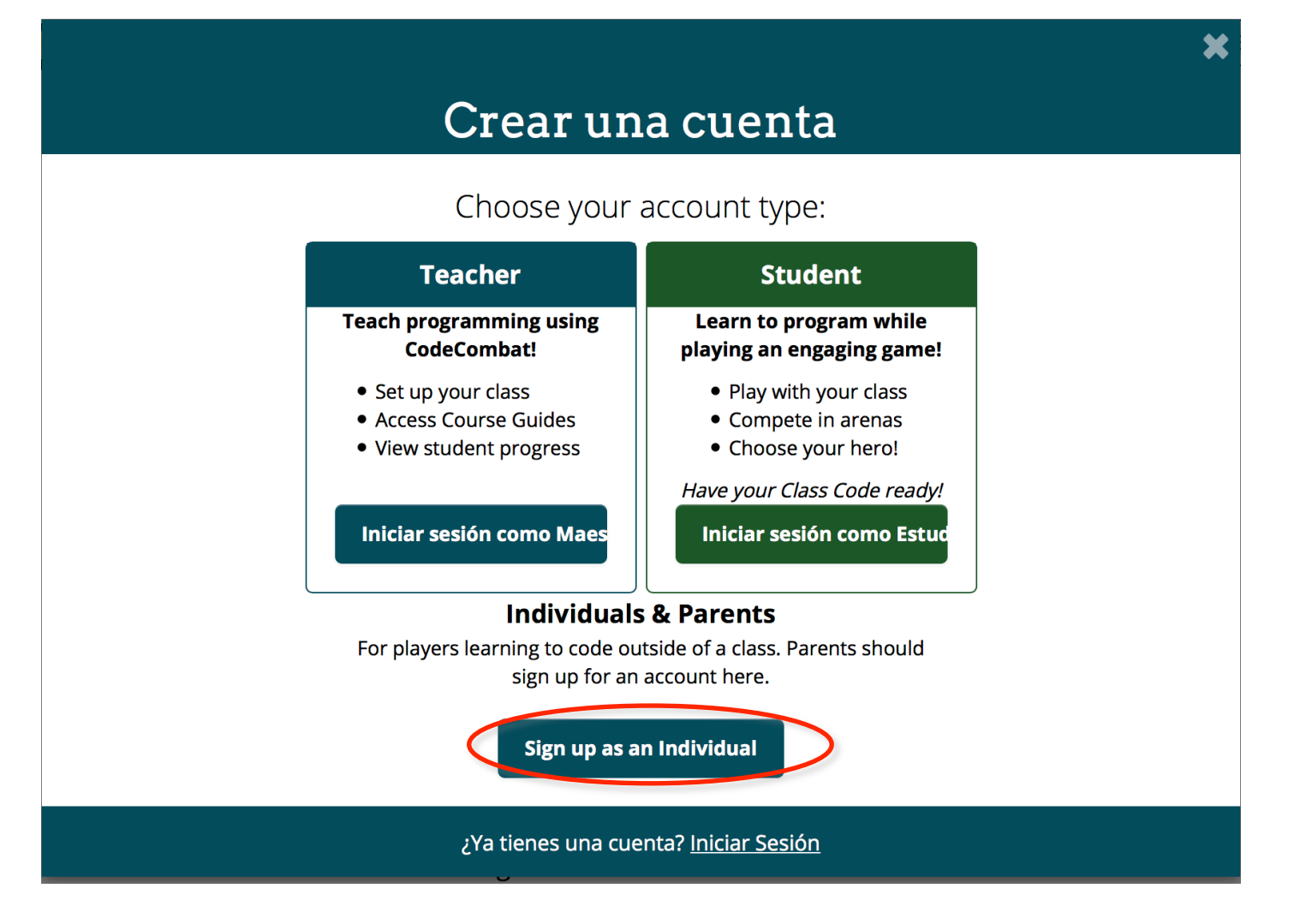

Pulsamos en "Sign up as individual".

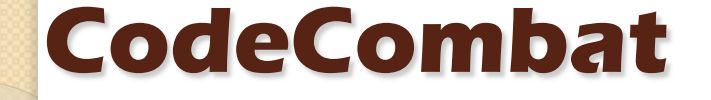

#### **Crear Cuenta Individual**

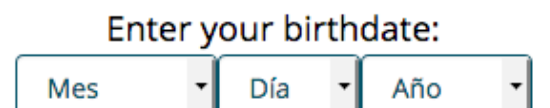

Parents, use your own birthdate.

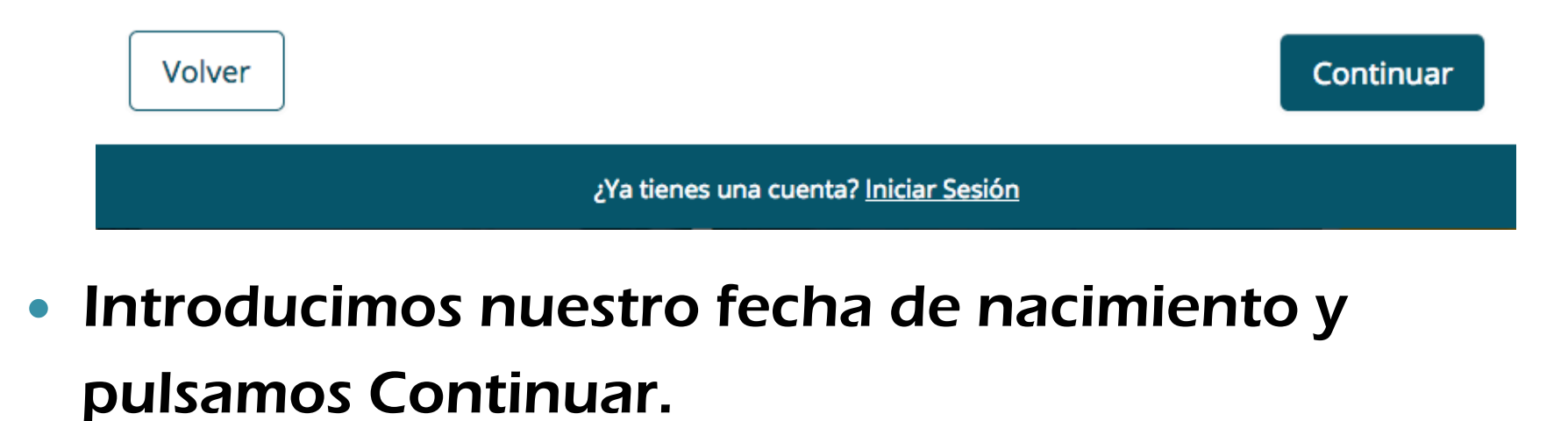

#### **Crear Cuenta Individual**

耸

I agree to allow CodeCombat to store my data on US servers.

Learn more about the possible risks

If you do not want us to store your data on US servers, you can always keep playing anonymously without saving your code.

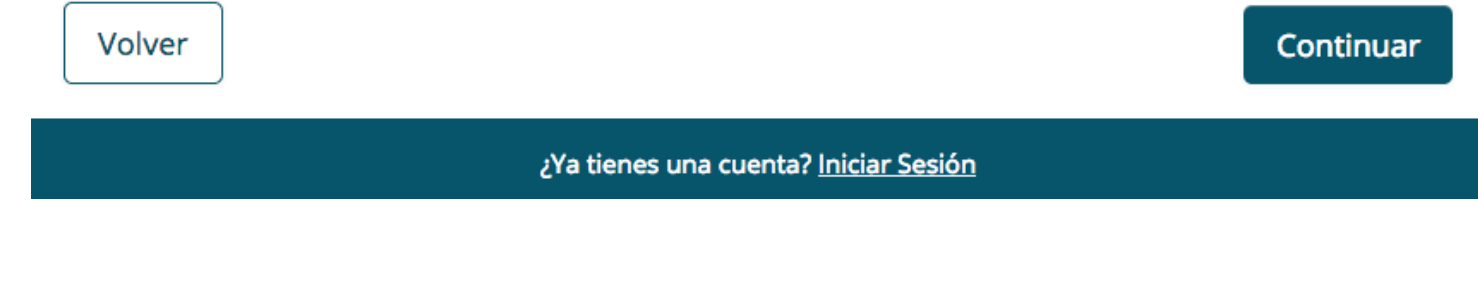

Marcamos la casilla y le damos a Continuar

#### Crear Cuenta Individual

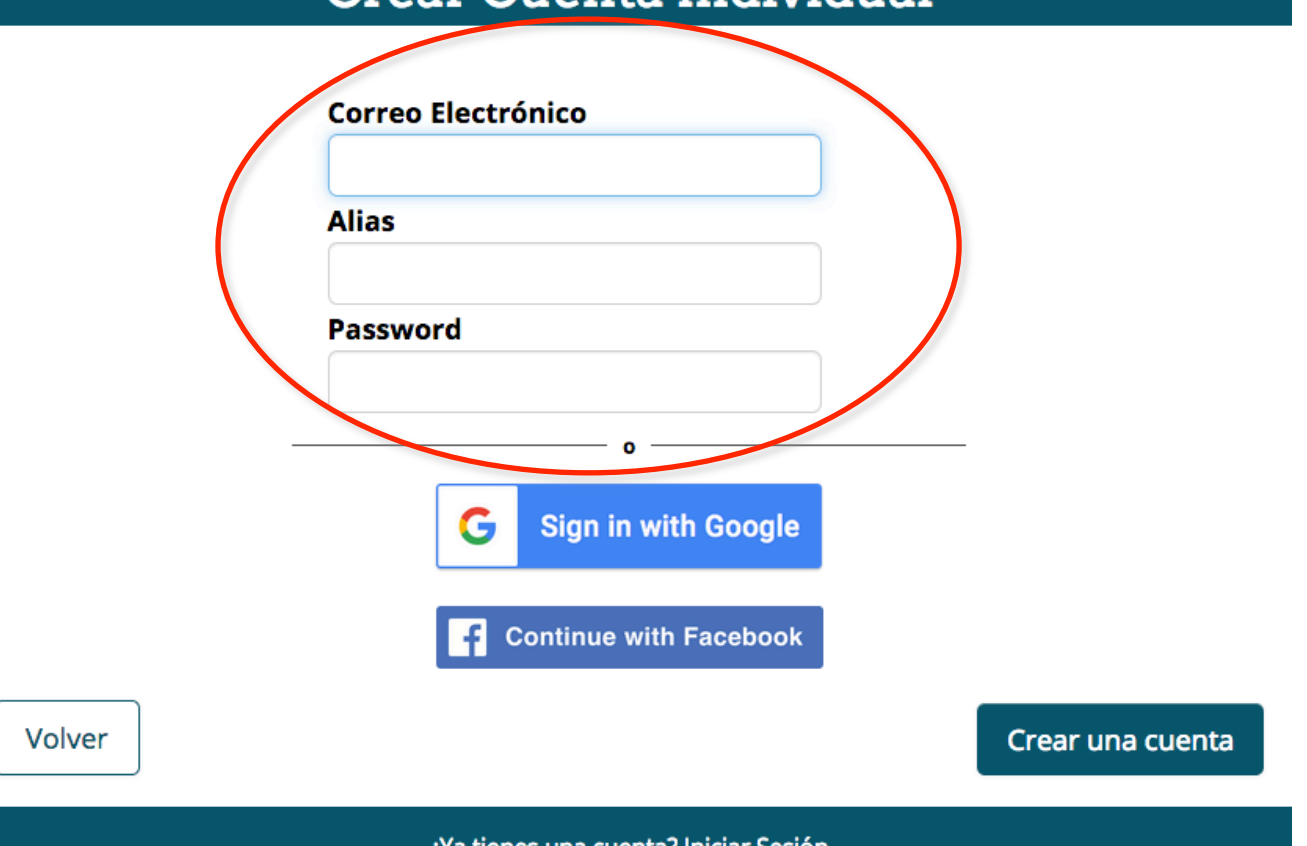

**Introducimos el correo electrónico de la UGR, nos** inventamos un alias (a ser posible que permita saber a quién pertenece) y elegimos una contraseña para entrar en CodeCombat.

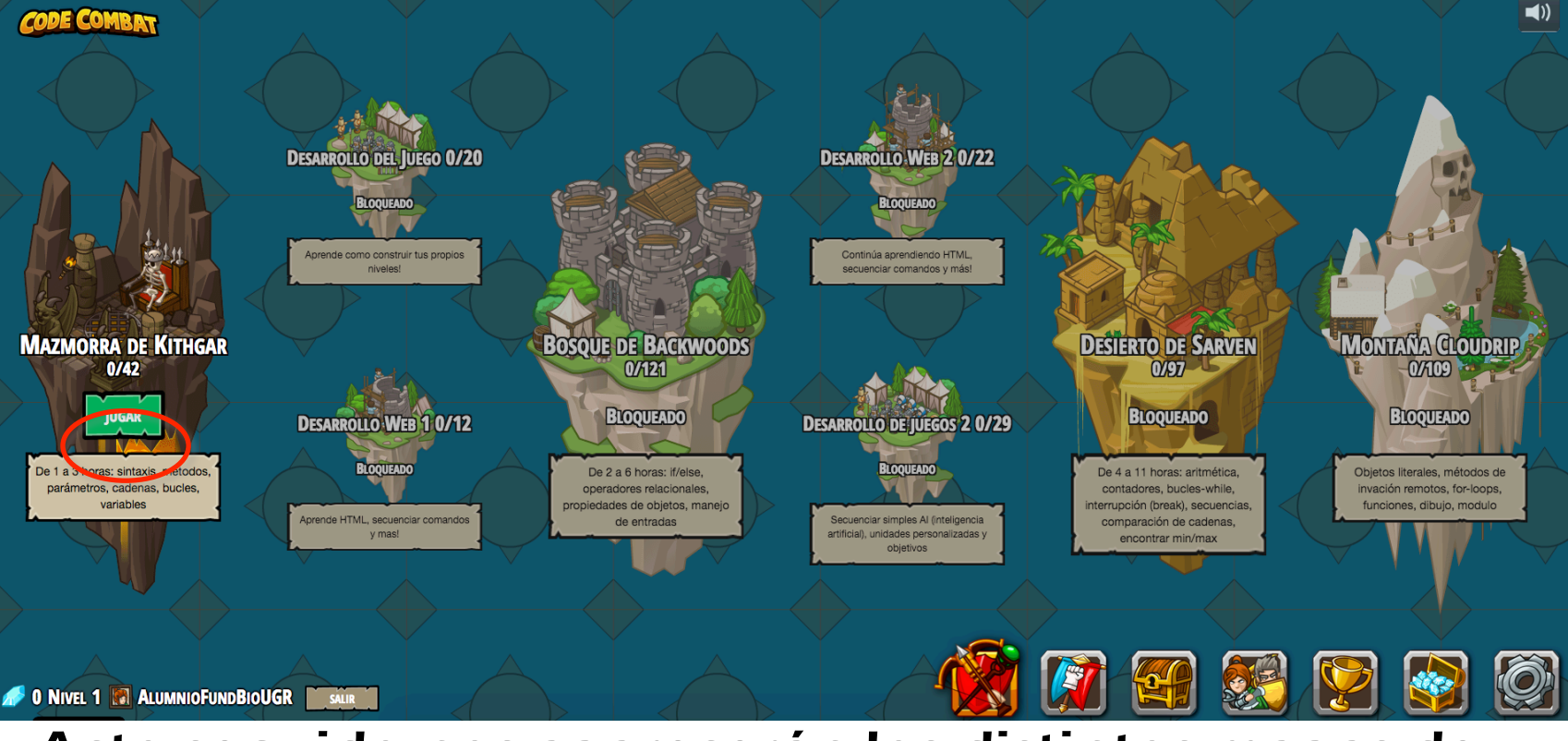

- Acto seguido nos aparecerán los distintos mapas de CodeCombat (si no aparecen escogemos Jugar en el menú de arriba).
- Estos mapas se desbloquearán conforme vayamos pasando niveles en mapas anteriores.
- Pulsaremos Jugar en la Mazmorra de Kithgar.

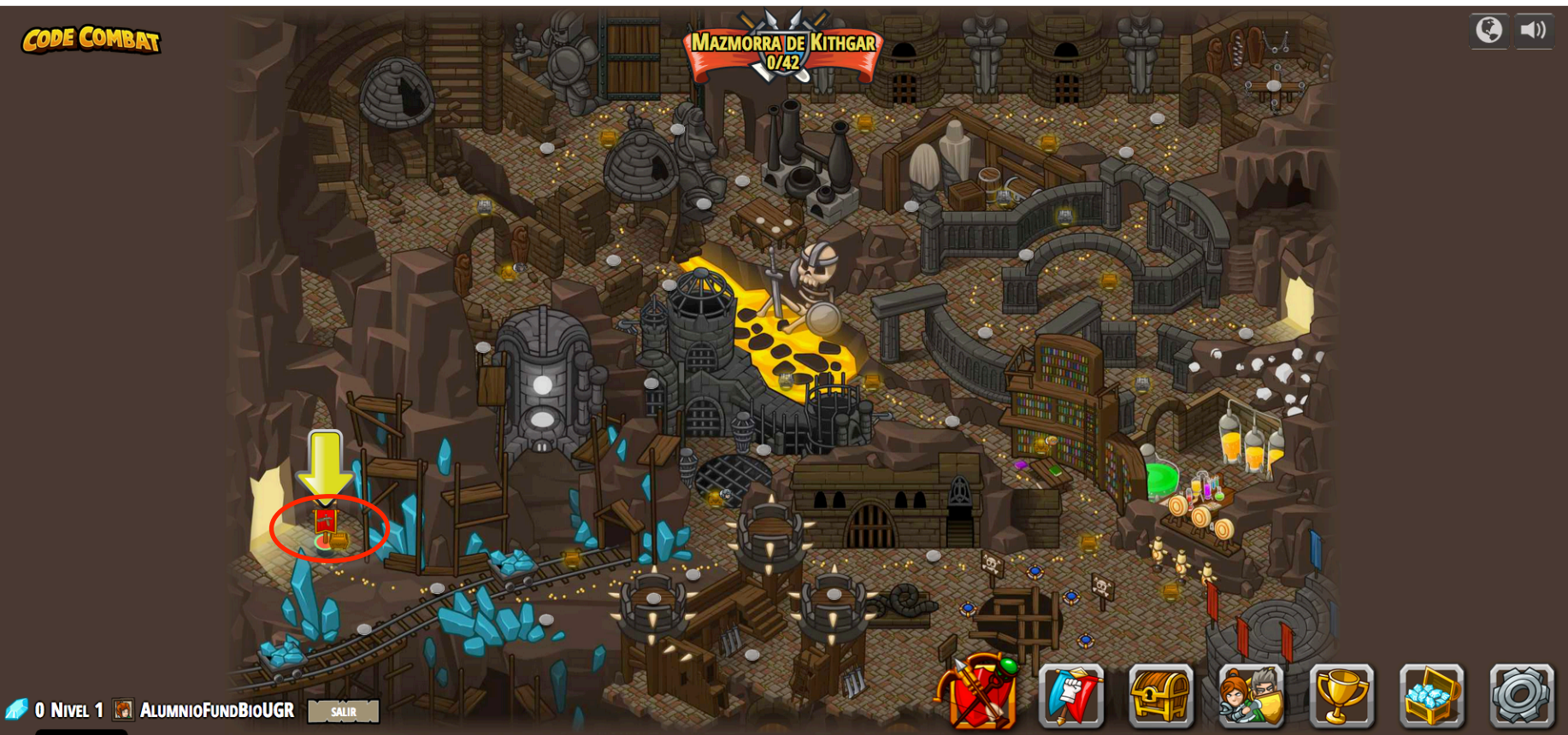

- En la Mazmorra de Kithgar, podremos ver los distintos niveles que hay.
- Pulsamos en el primero (marcado por una flecha amarilla).

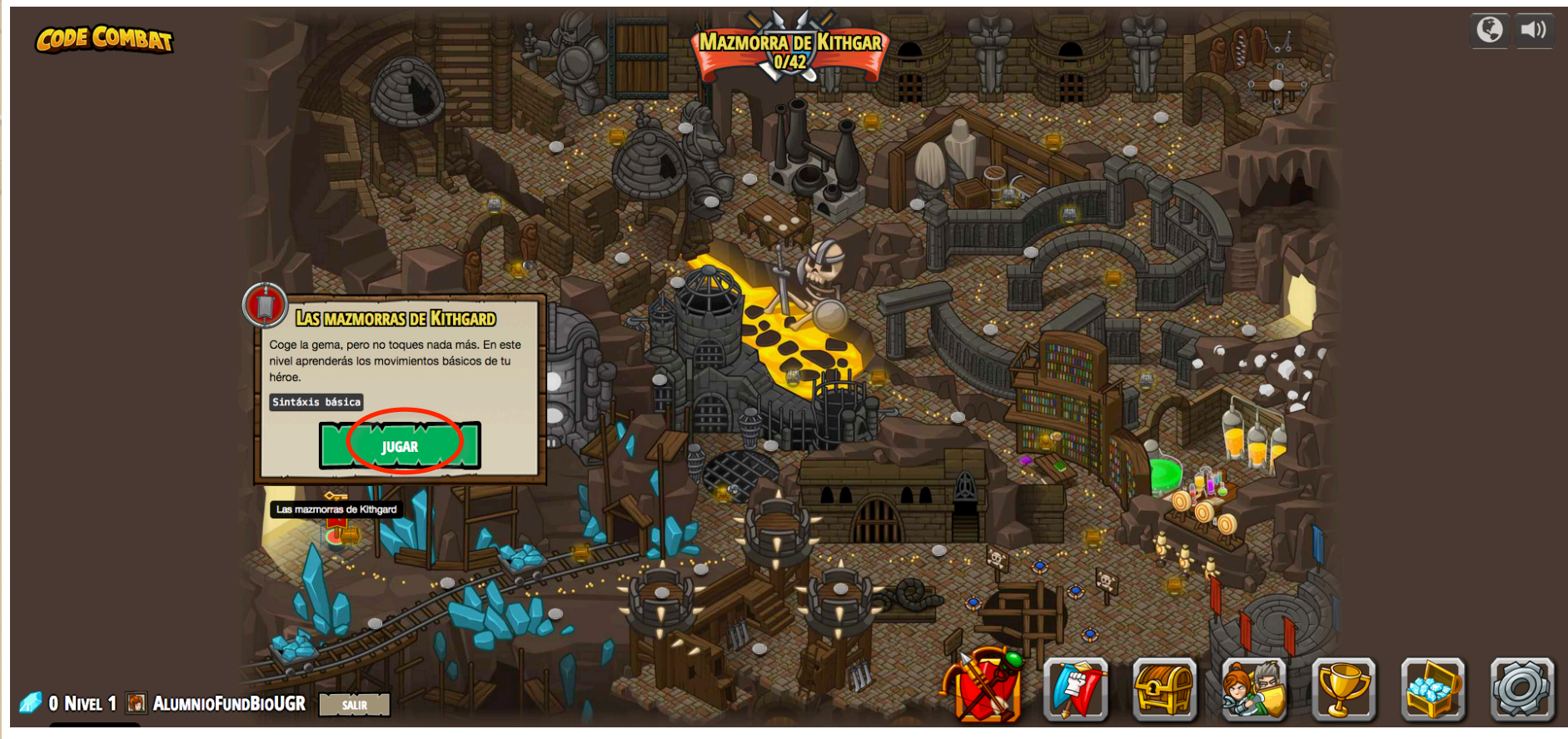

#### Le damos al botón Jugar.

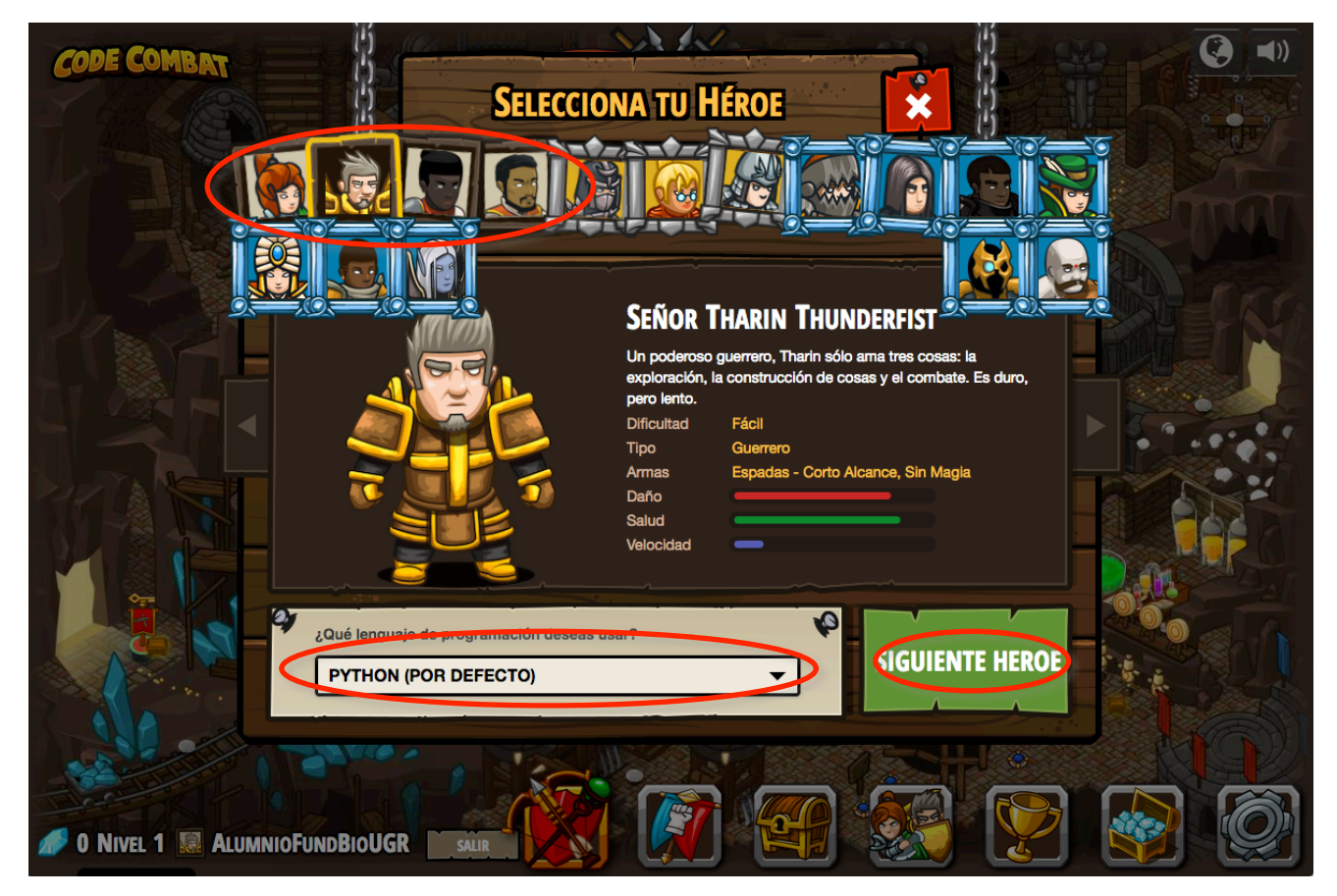

- Lo siguiente es elegir el personaje que podremos usar entre los cuatro primeros (los que son gratuitos).
- Y elegir el lenguaje: Python.
- Pulsamos Siguiente Heroe para empezar a Jugar.

#### PYTHON: CODE – COMBAT

#### **2.2. CÓMO JUGAR A**   $\circ$ **CODECOMBAT**

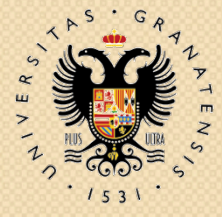

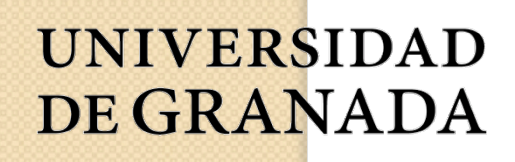

**Departamento de Ciencias de la Computación e Inteligencia Artificial**

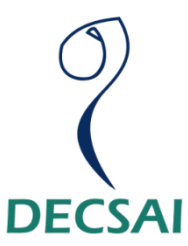

español (ES) -Sobre nosotros Impact

Registrarse

Login

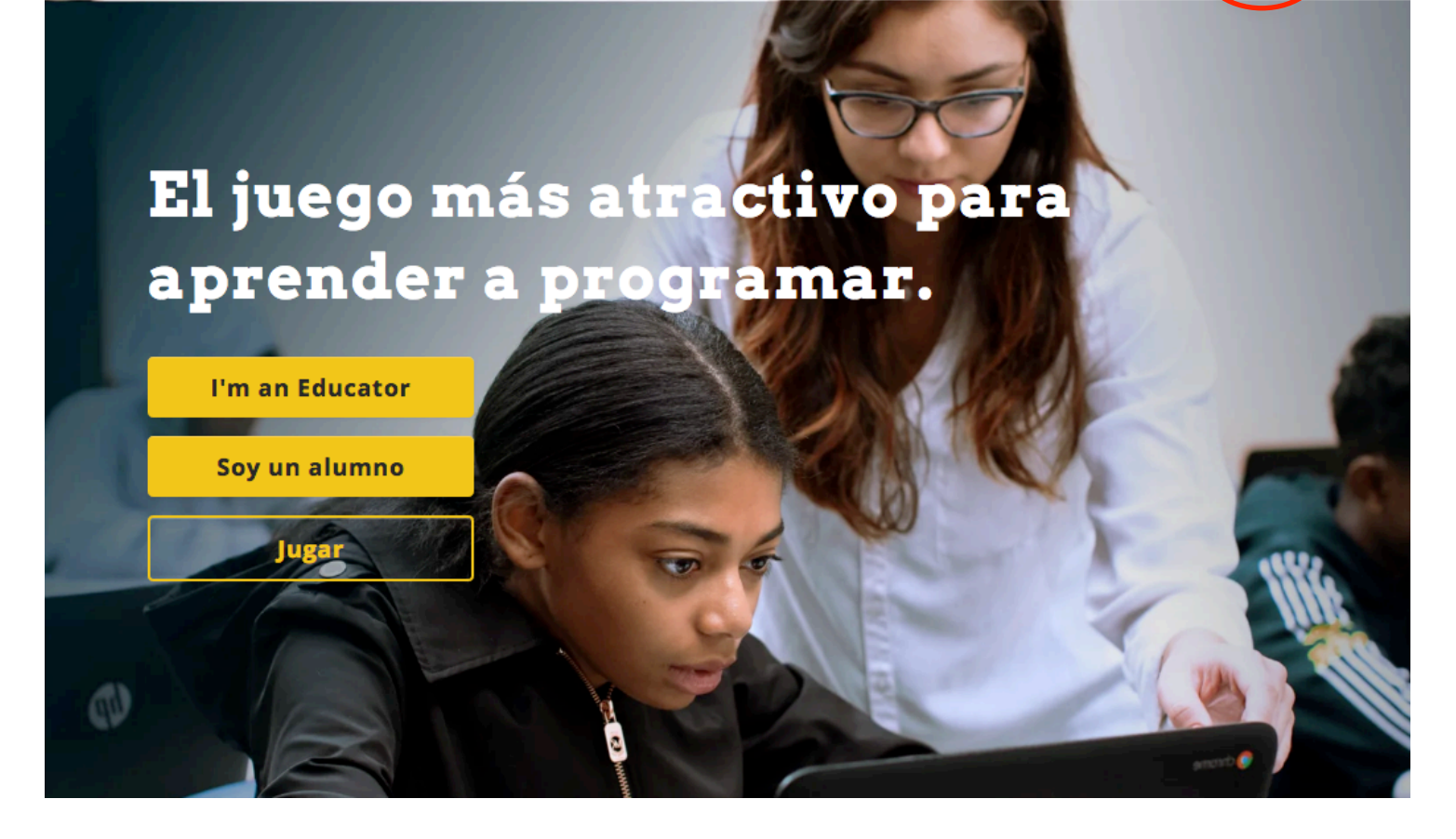

• Si no estamos identificados, lo primero tendremos que hacer es identificarnos, pulsando Login.

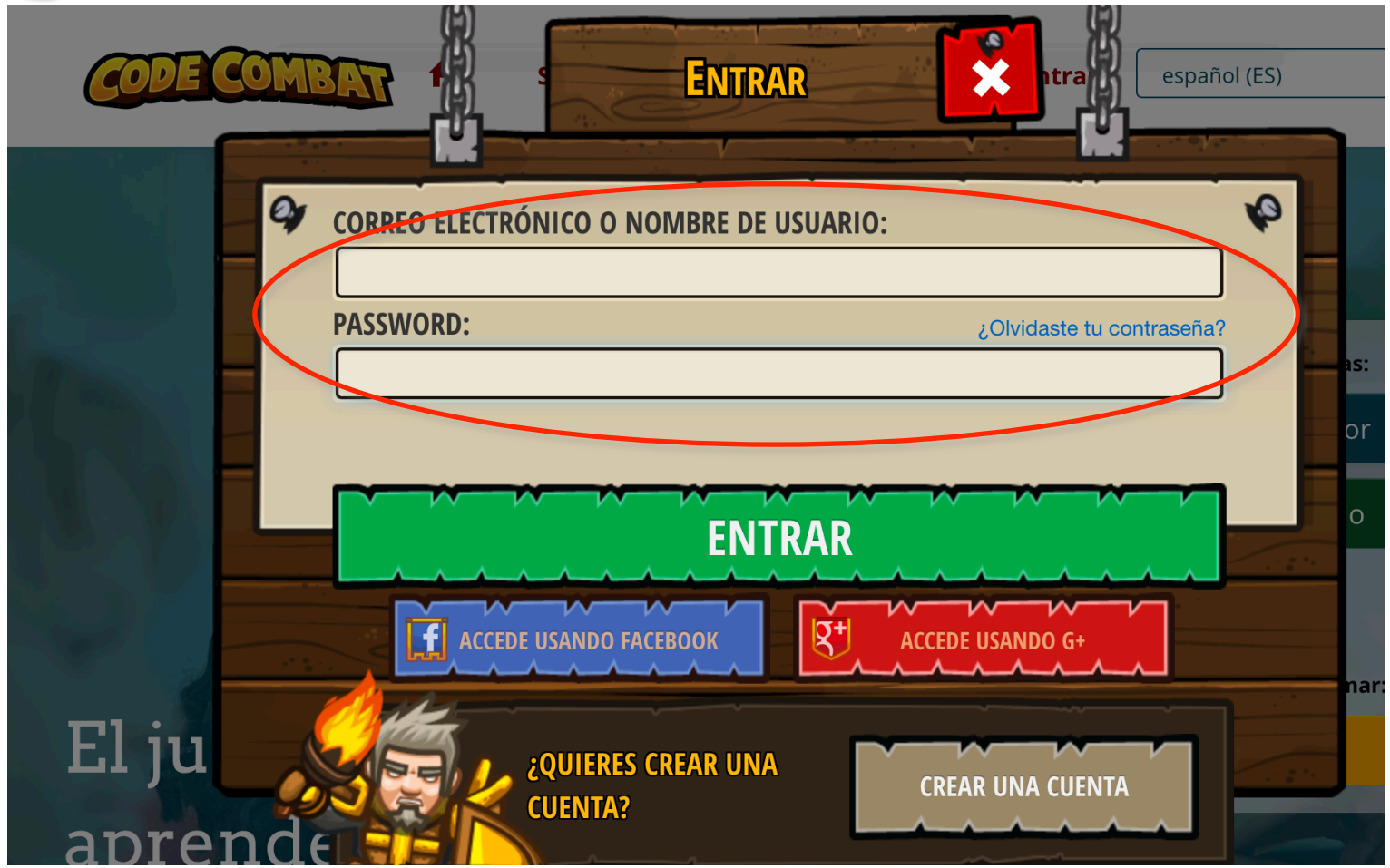

 Entramos con nuestro correo de la UGR y la contraseña que elegimos en su momento.

https://codecombat.com/home

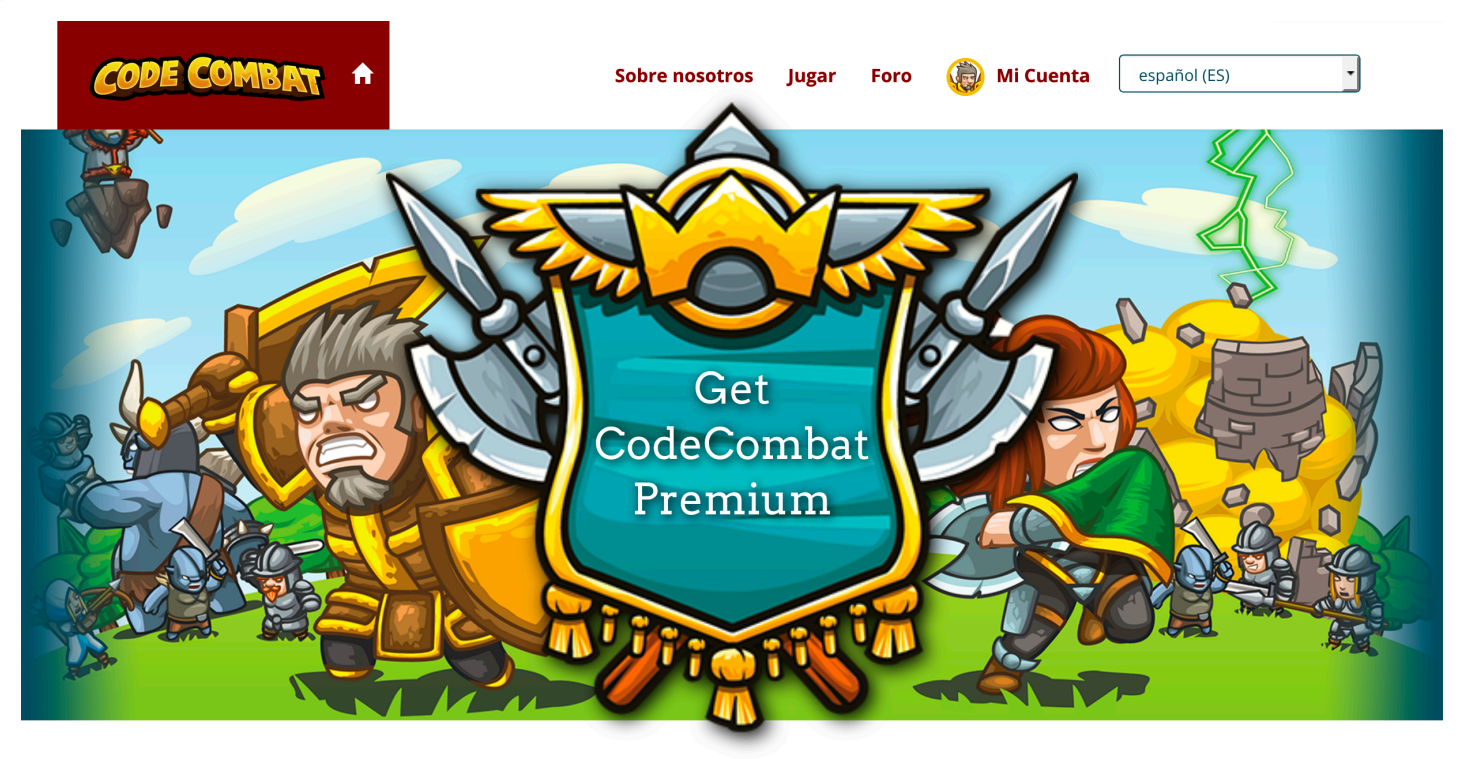

Become a Master Coder by subscribing today!

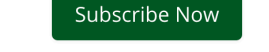

 Una vez identificados, ya podemos configurar nuestra cuenta (en Mi Cuenta) o podemos pulsar el botón de Jugar para empezar.

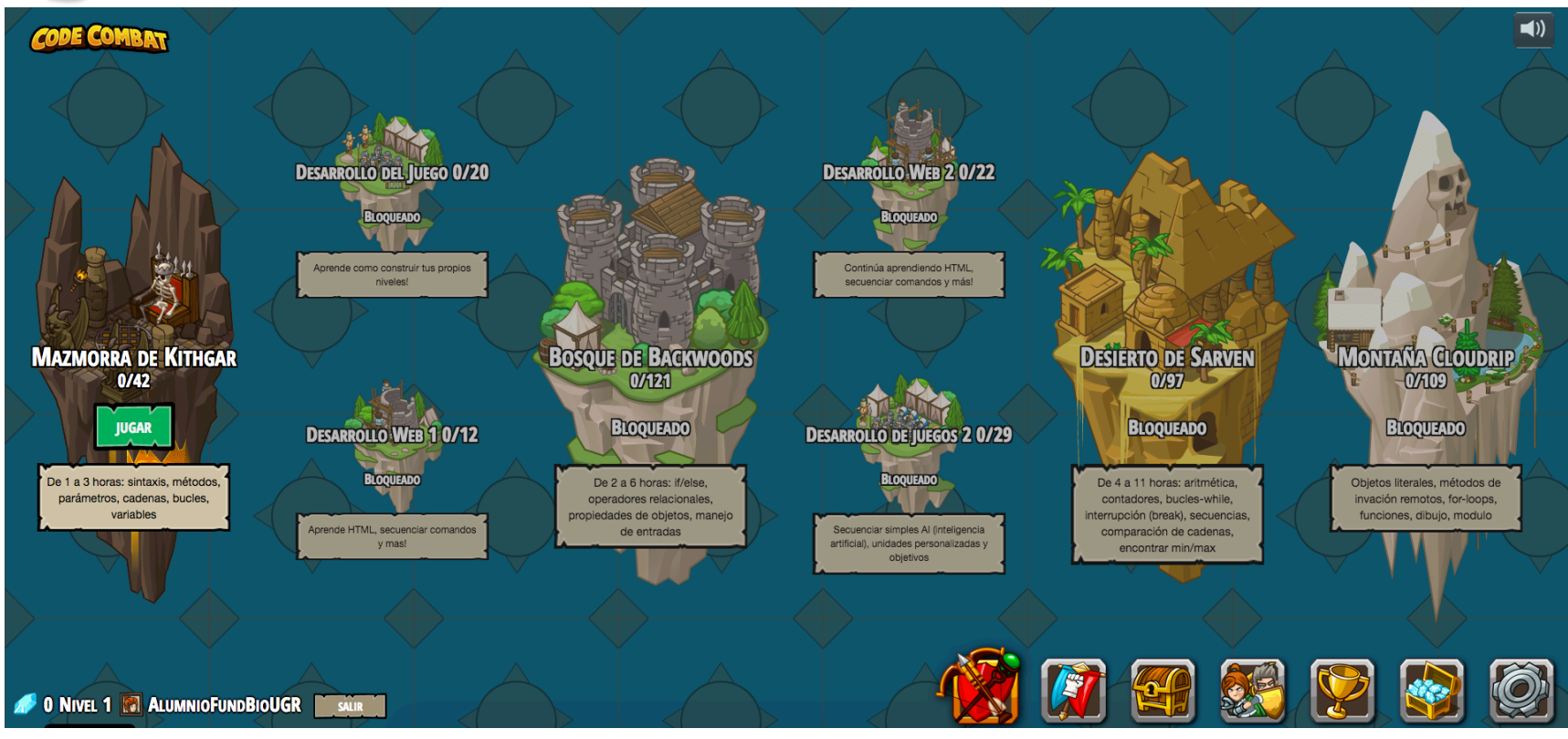

Lo siguiente será elegir mapa.

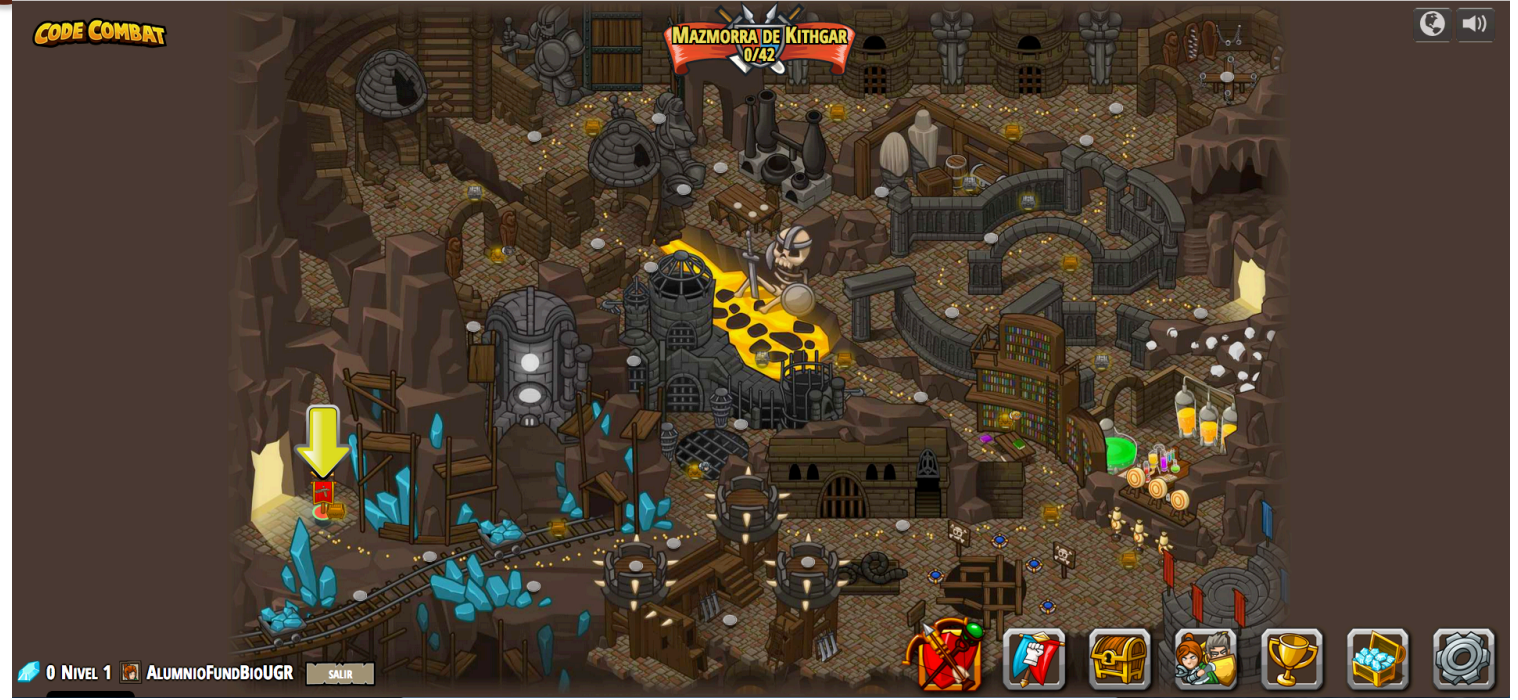

- En cada mapa, lo primero que nos sale son los distintos niveles por completar del mapa, señalándonos el siguiente nivel obligatorio en nuestro camino. Lo escogemos y le damos a Jugar.
- Hay niveles obligatorios (en rojo), que tendremos que resolver para poder avanzar.
- Hay niveles optativos (en azul) que son de pago.
- Hay retos challenges (en morado) que nos permiten conseguir más gemas y más puntos de experiencia.

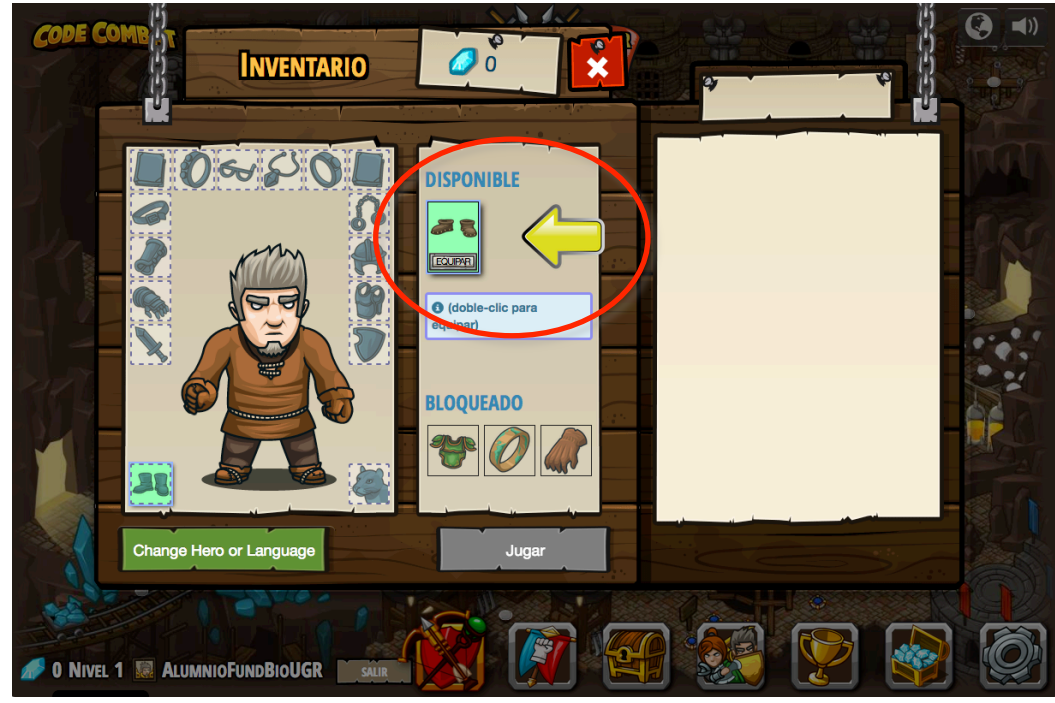

- Antes de empezar algunos niveles tendremos que equipar a nuestro personaje con algún objeto.
- Los distintos equipamientos permitirán que pueda hacer más cosas (más sentencias en Python).
- Con gemas incluso podremos comprar mejores equipamientos (p.e. Espadas más efectivas).

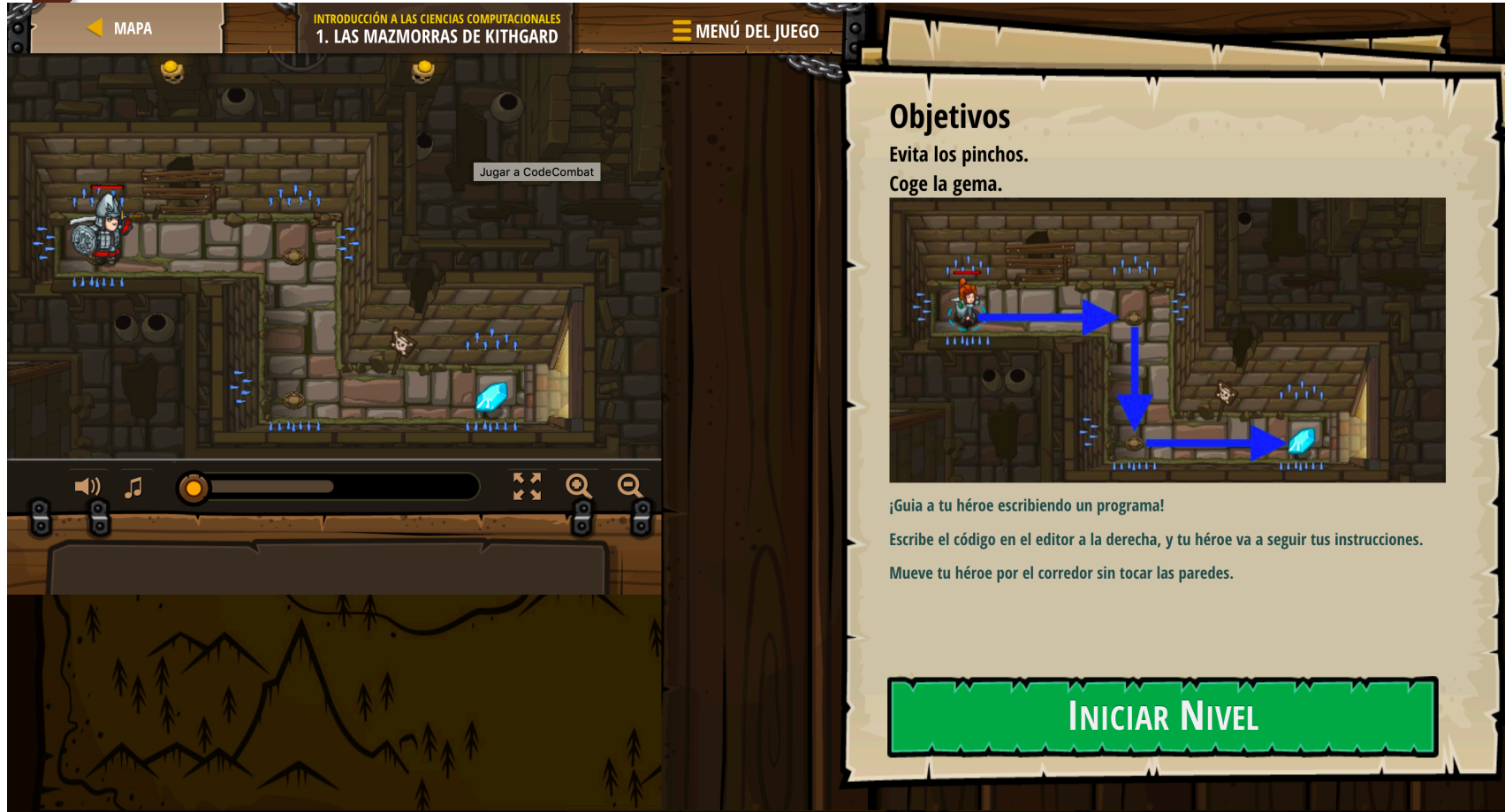

- Al principio de cada nivel, nos dice cual son los objetivos a cumplir.
- Pulsamos "Iniciar Nivel"

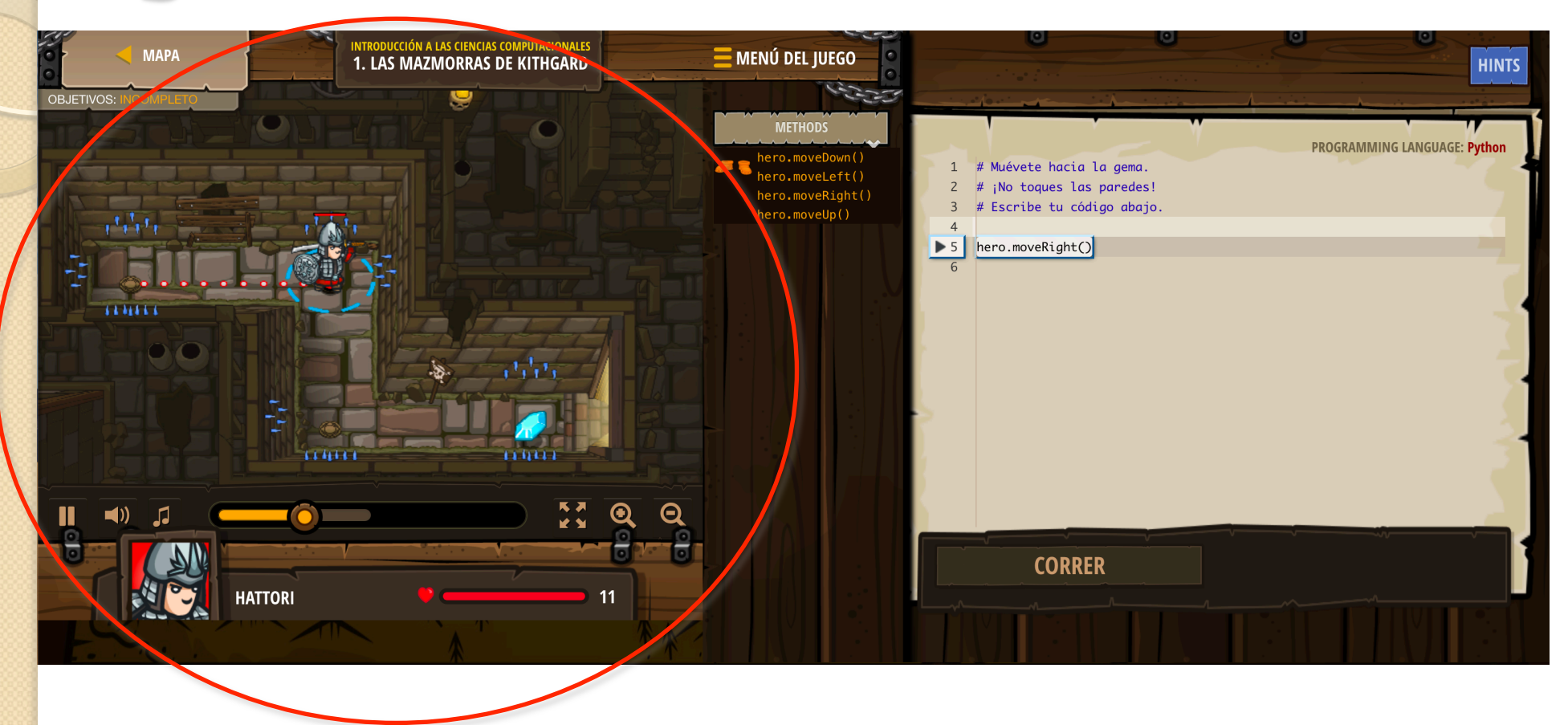

 En la parte de la izquierda veremos el desarrollo del juego para cada nivel.

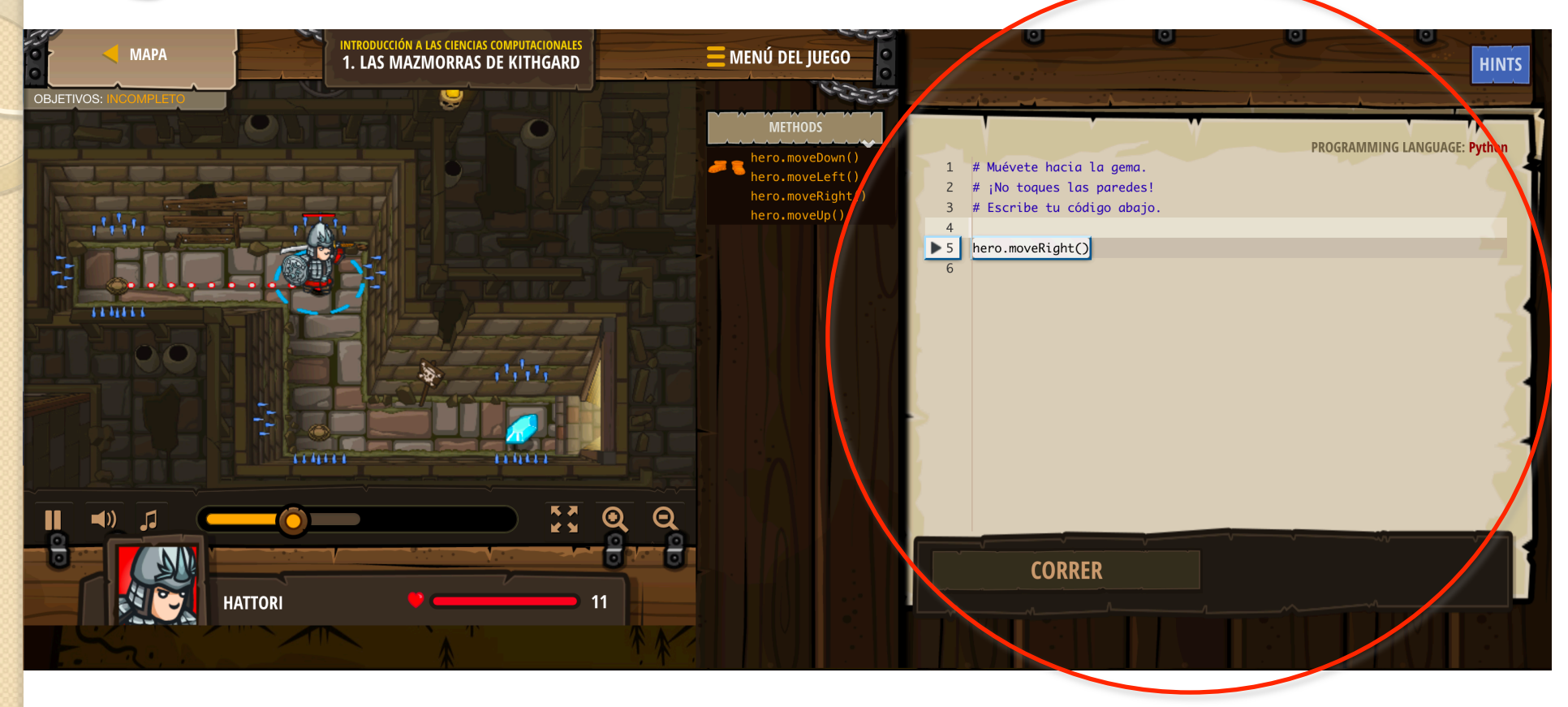

 En la parte de la derecha podremos escribir nuestro programa para resolver el nivel.

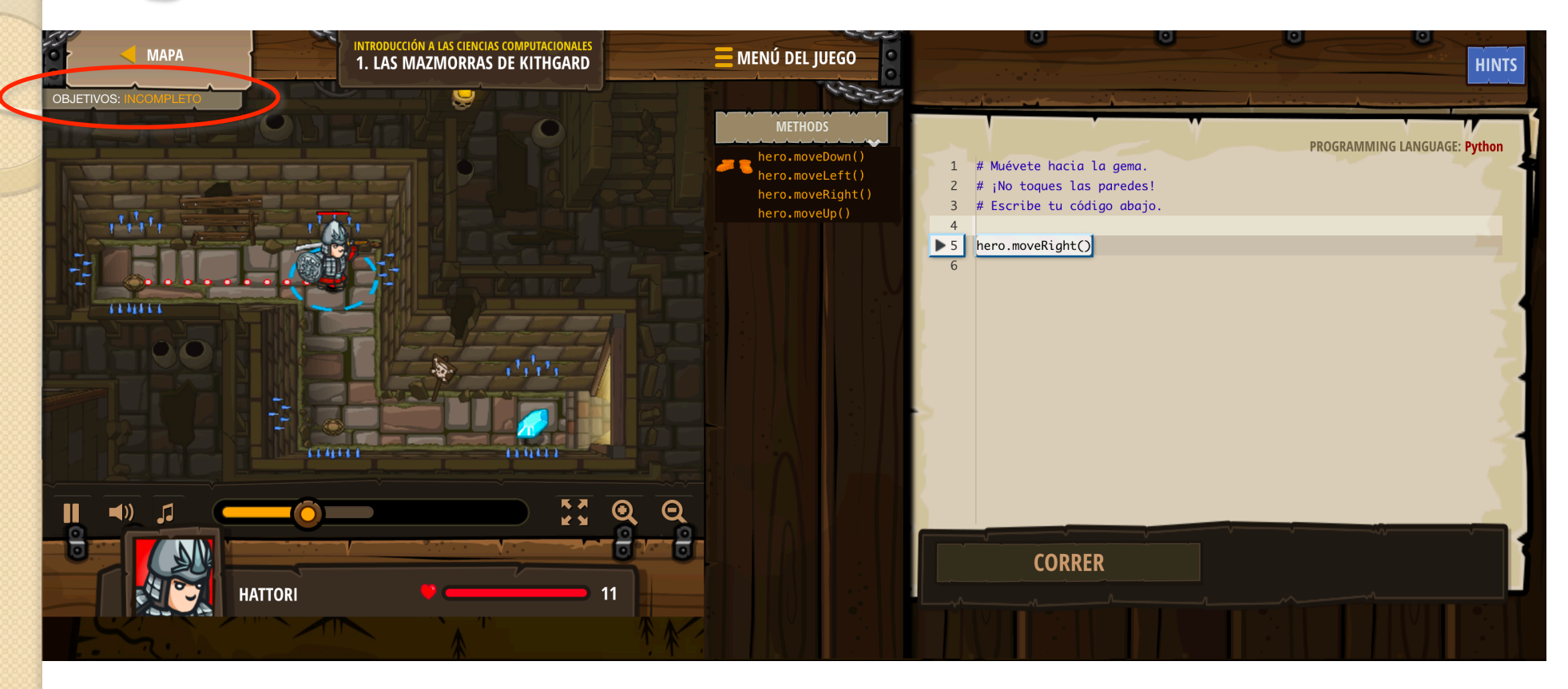

 En la esquina superior izquierda podremos revisar nuestros objetivos del nivel.

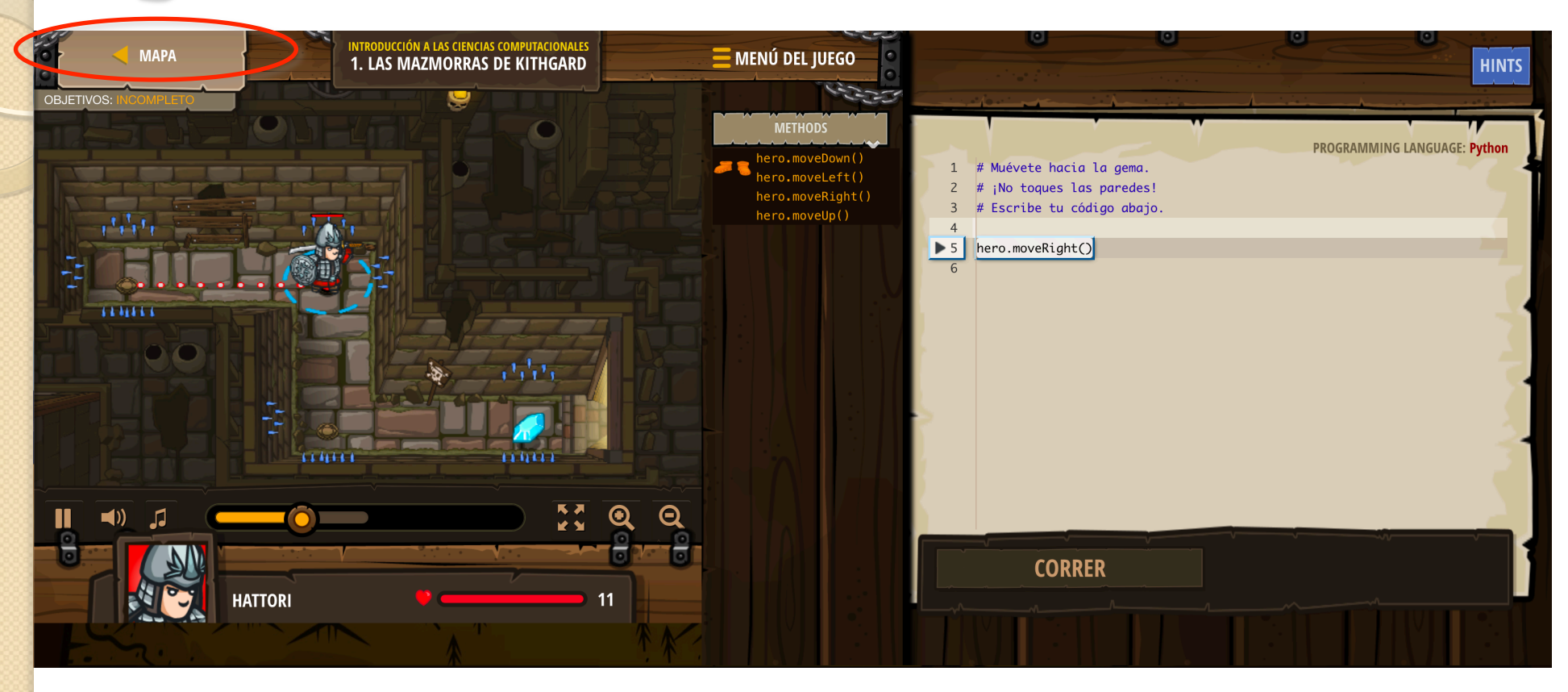

 En la esquina superior izquierda, un poco más arriba, podremos volvernos al mapa.

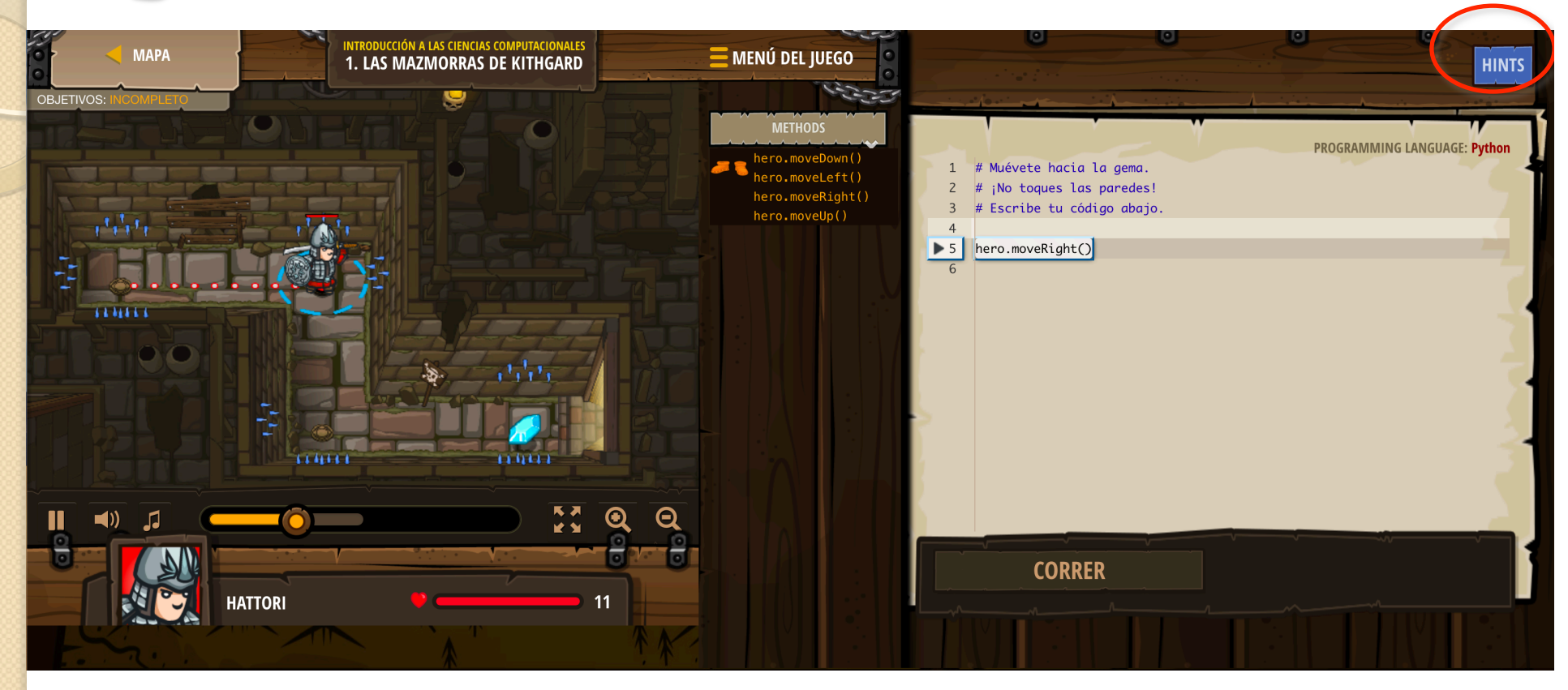

 En la esquina superior derecha tenemos el botón HINTS que nos proporcionará ayuda para pasar el nivel .

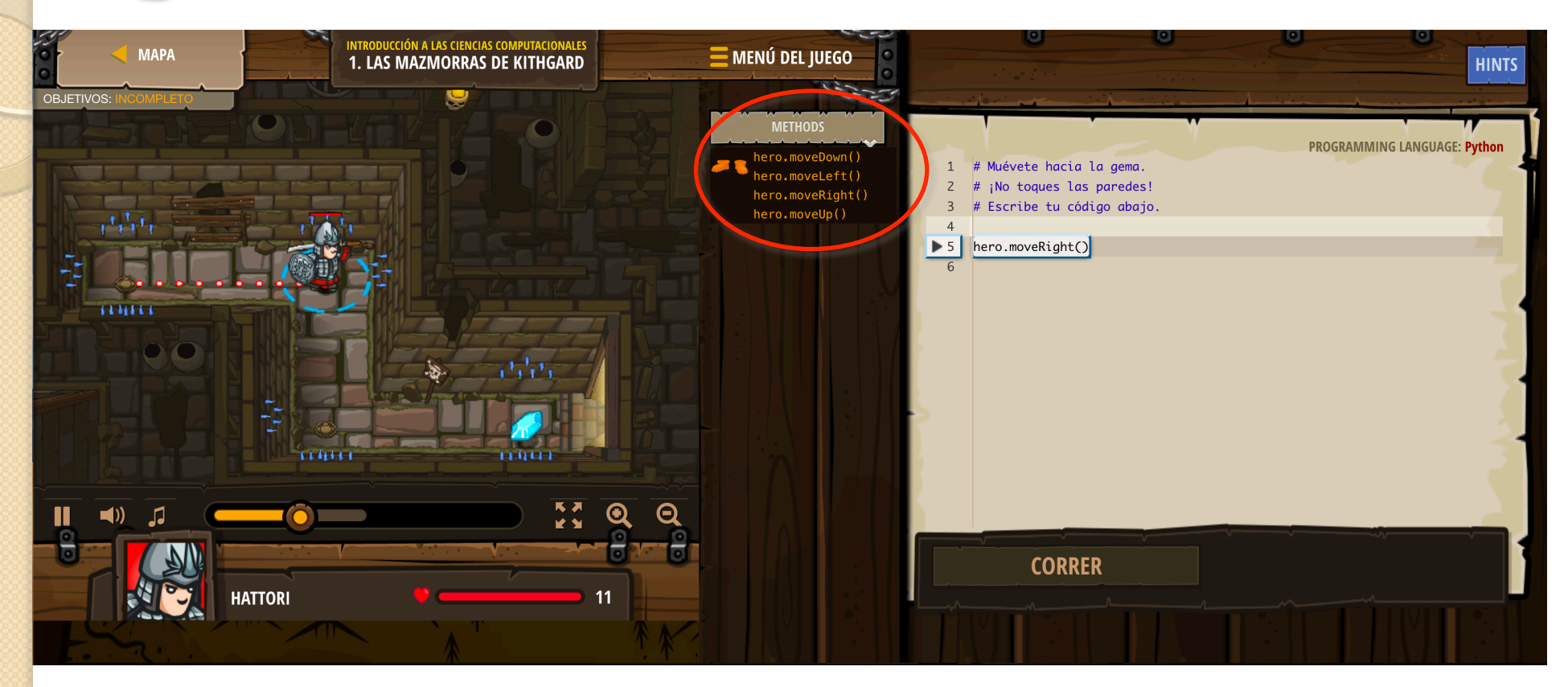

- En el centro tenemos distintas instrucciones que podremos usar en nuestro programa.
- Si los pulsamos nos mostrarán una ayuda de cómo usarlos y para qué sirven.

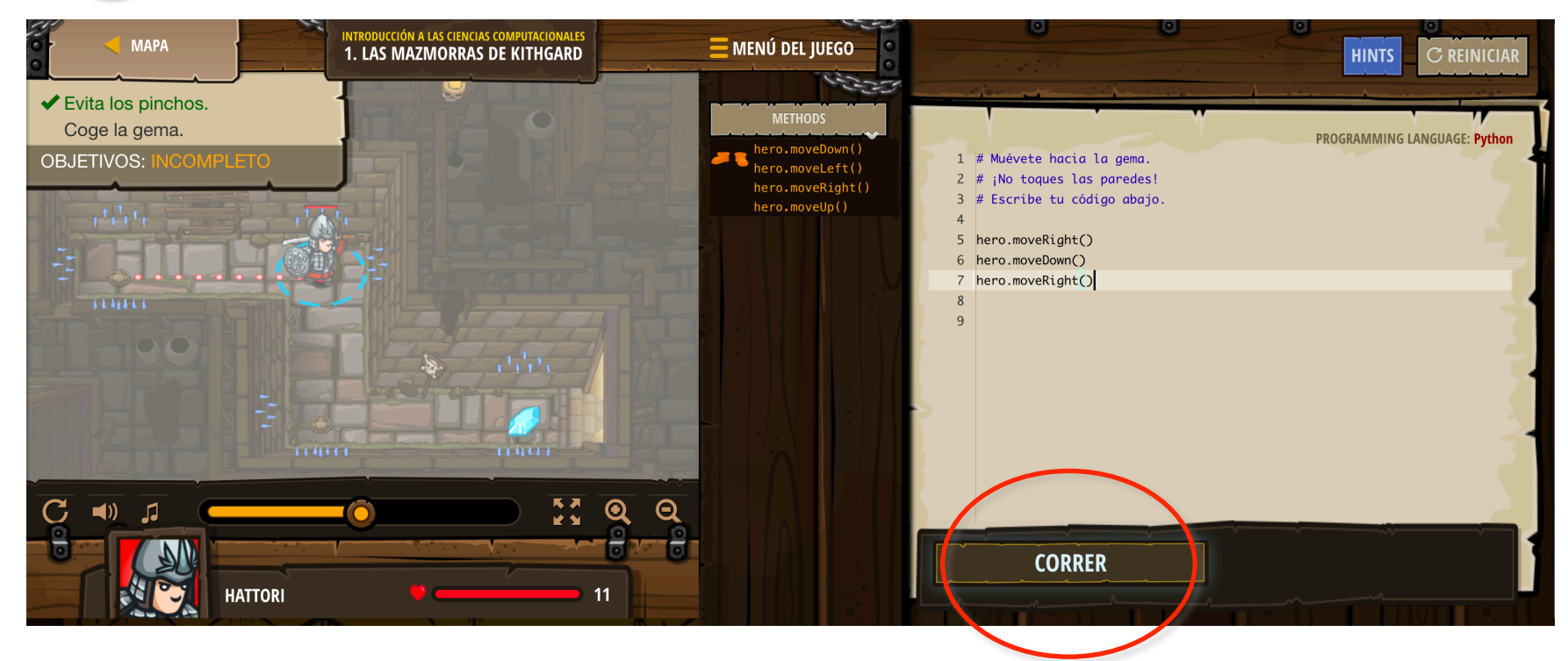

 Una vez que realizamos nuestro programa en la parte de la derecha, pulsaremos el botón "Correr" para ver si hay algún error o podemos terminar el nivel.

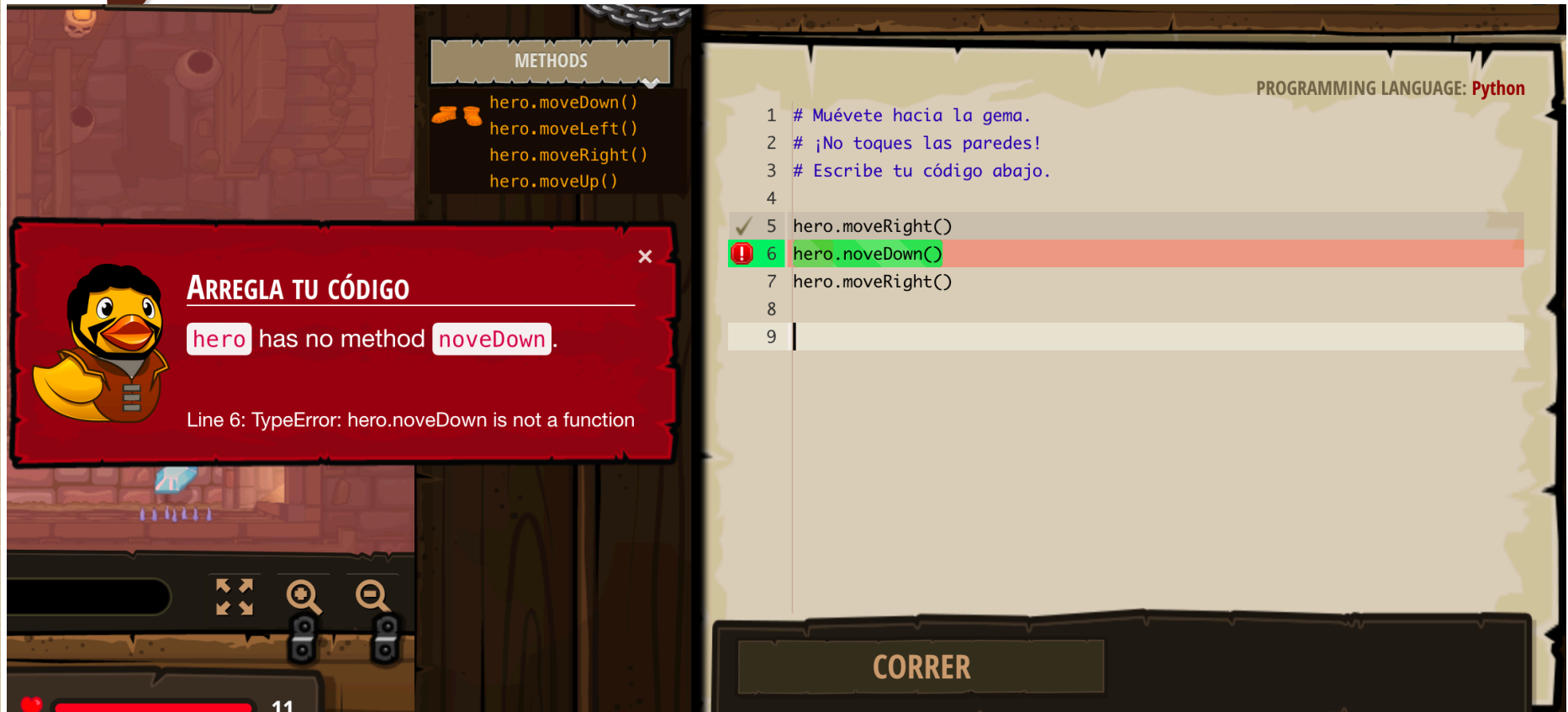

- Al escribir el código es cómodo usar "auto-completar" para evitar errores. Para ello basta con comenzar a escribir "hero." y nos sugerirá uno de los métodos (pulsar enter)
- En caso de error en el código CodeCombat nos suele avisar.

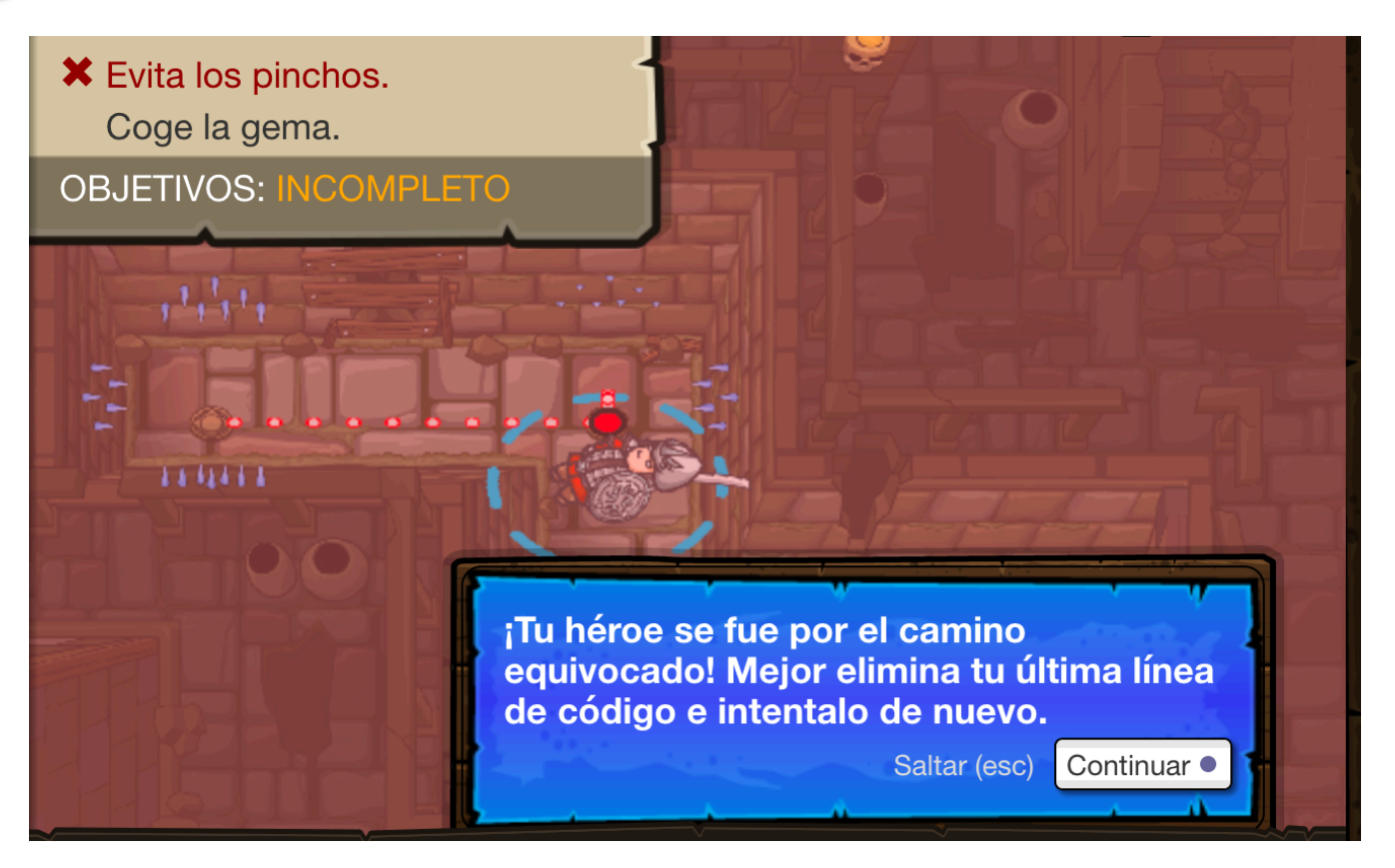

 Puede que nuestro código no tenga errores pero si no cumplimos los objetivos, no podremos pasar de nivel.

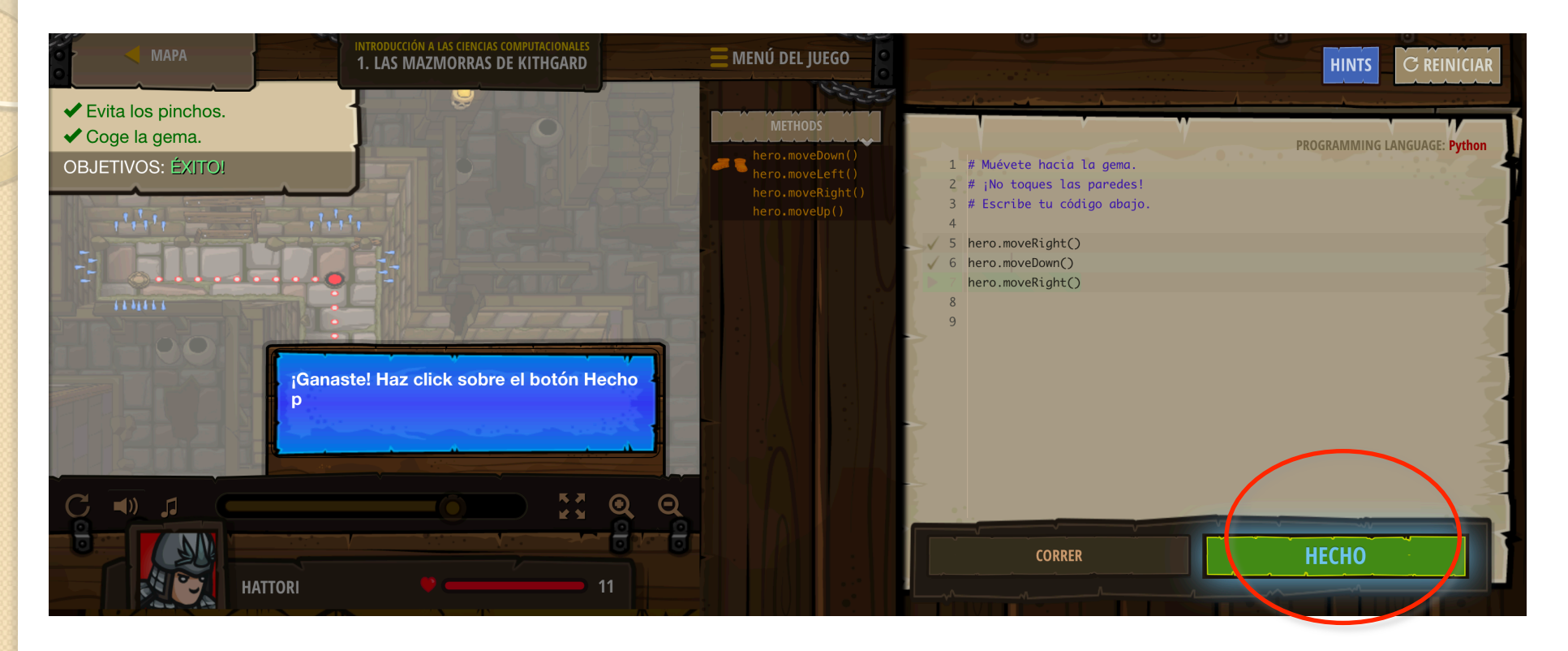

 Si al pulsar el botón Correr, nos sale el botón Hecho en verde, eso significa que podemos pasar al siguiente nivel y seguir jugando.

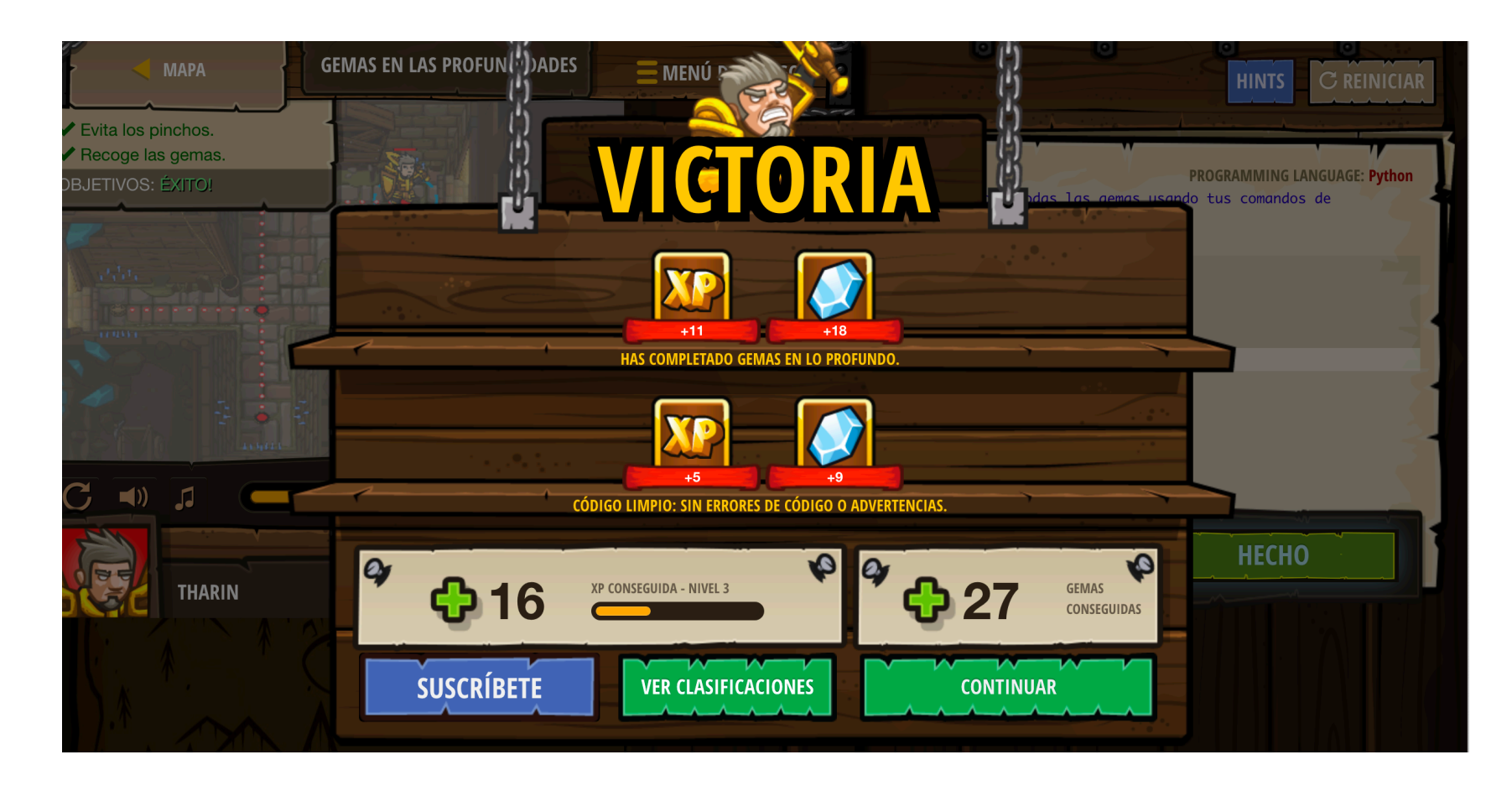

- Al final de cada nivel veremos los puntos de experiencia obtenidos y las gemas recogidas.
- Y con Continuar nos vamos al siguiente nivel.

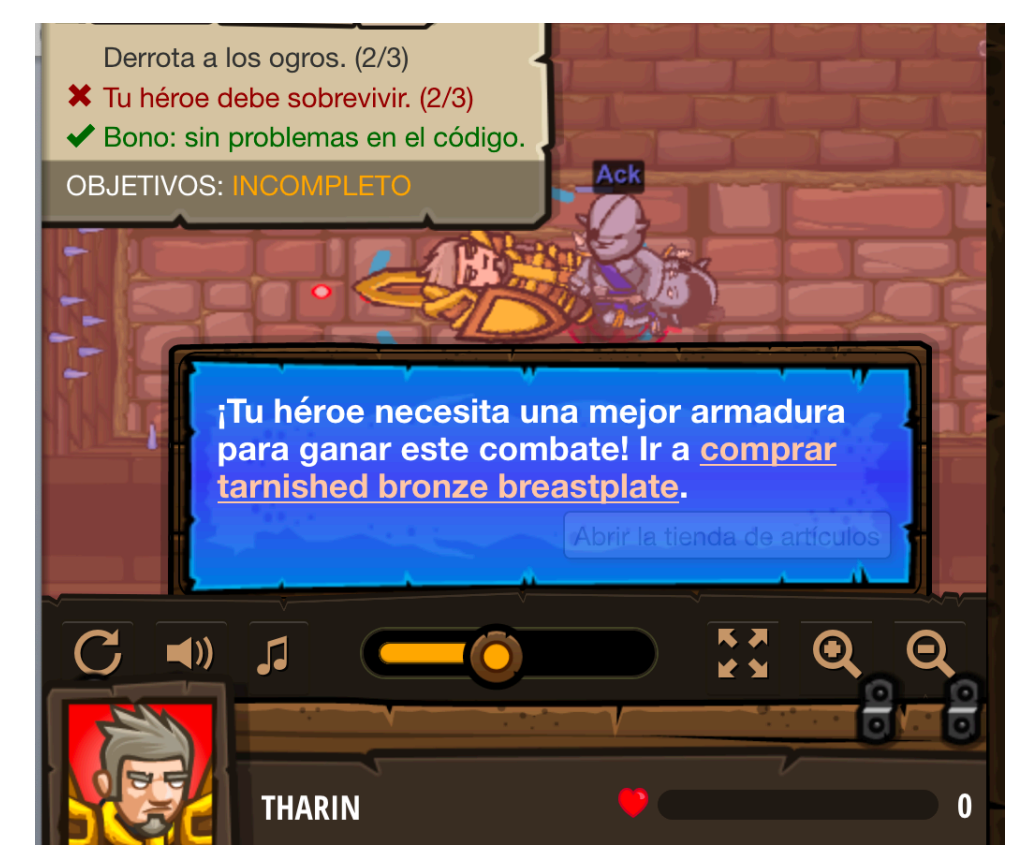

- En algunos niveles tendremos que comprar objetos para poder seguir avanzando (p.e. la armadura de Bronce).
- Recuerda no malgastar las gemas.

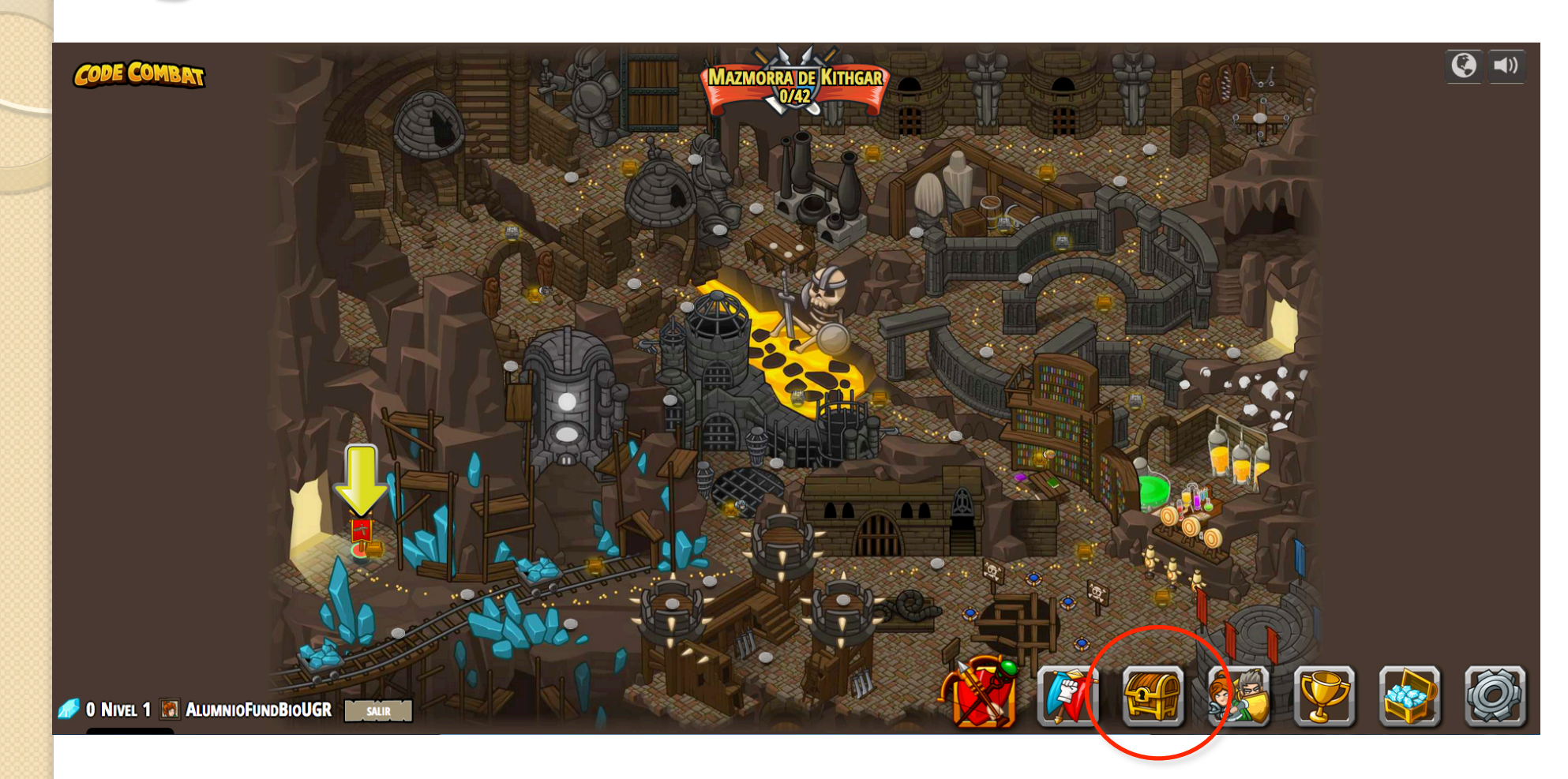

 A la tienda de objetos se puede acceder desde el mapa, pulsando el botón del cofre.

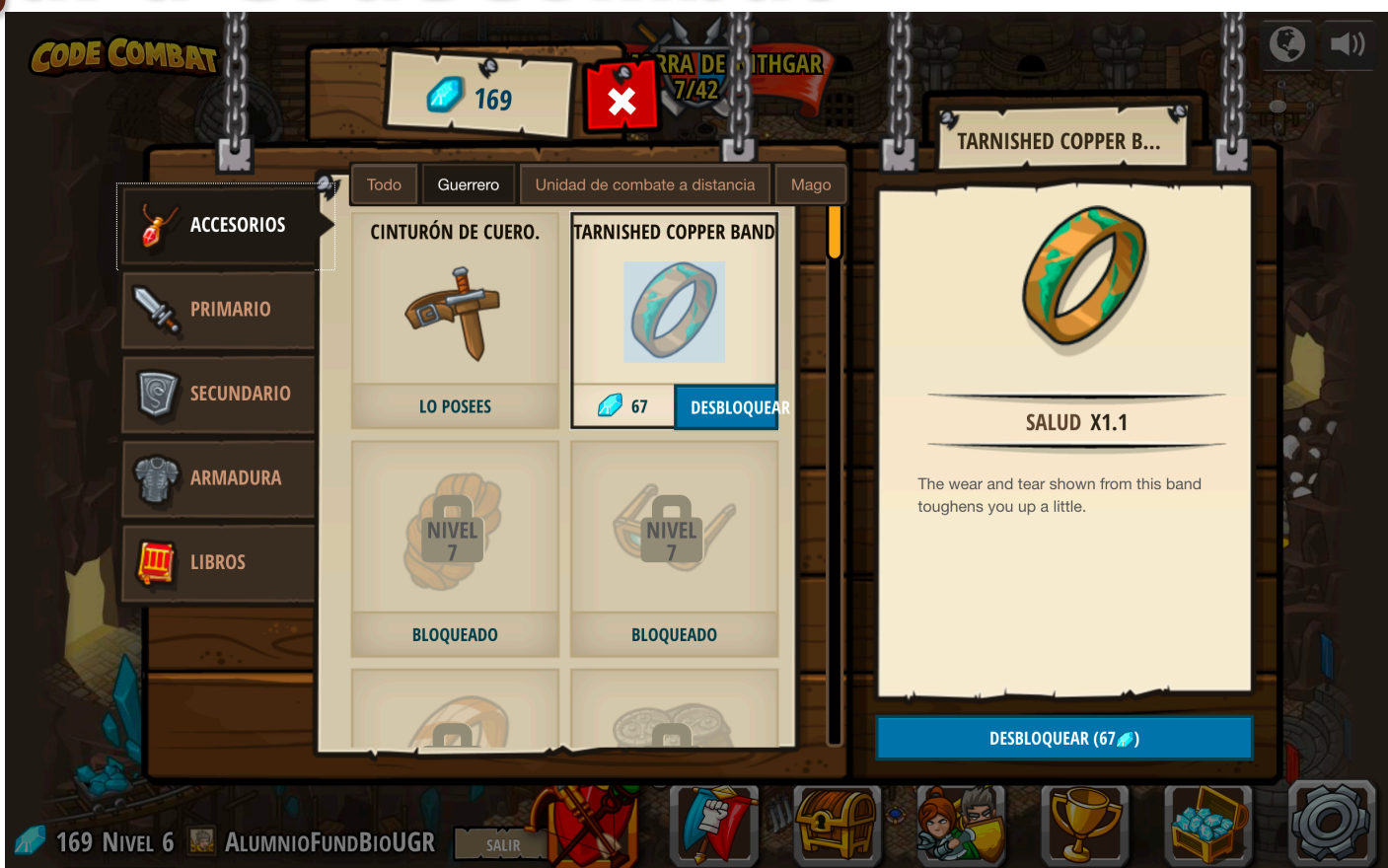

- En la tienda de objetos se puede comprar distintos accesorios ¡Pero sin malgastar!.
- Si malgastamos las gemas podemos quedarnos atascados en el juego y tener que empezar de nuevo.

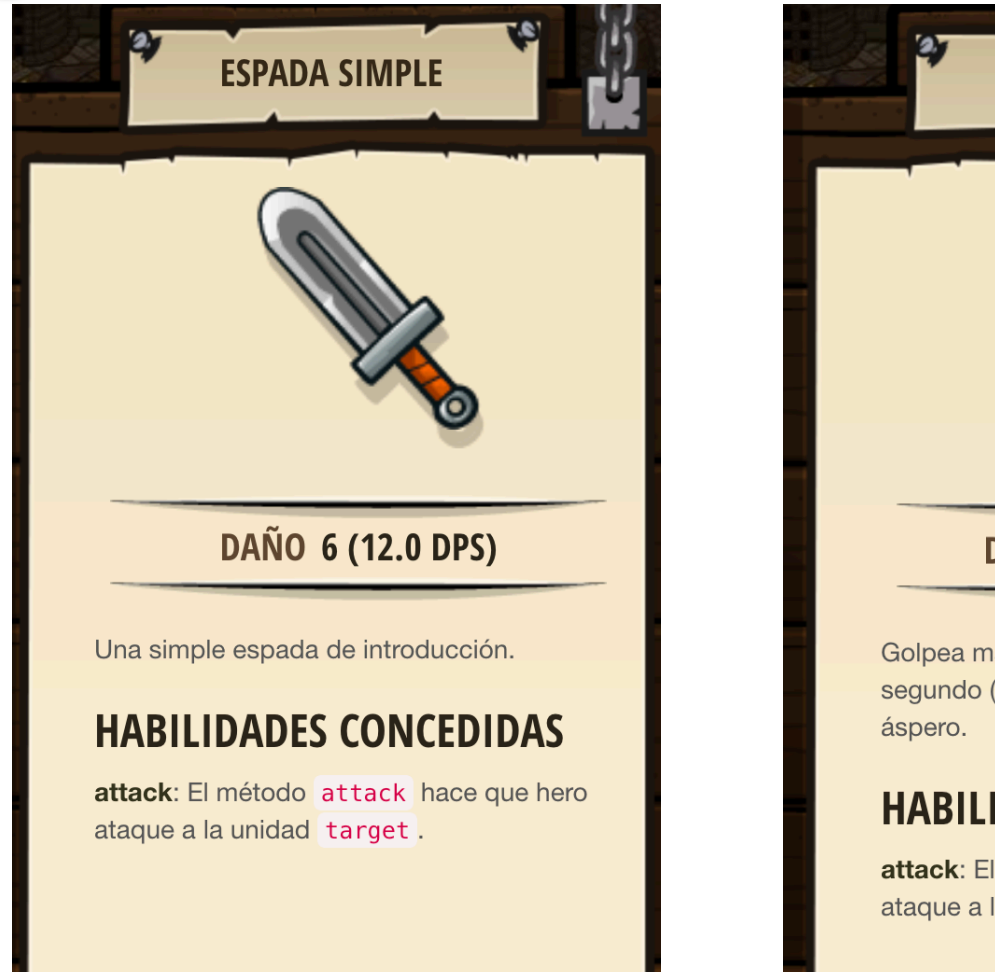

- **ESPADA AFILADA** DAÑO 10.8 (16.6 DPS) Golpea más rápido y hace más daño por segundo (DPS) que la espada de borde **HABILIDADES CONCEDIDAS** attack: El método attack hace que hero ataque a la unidad target.
- Hay veces que tendremos que escoger entre objetos del mismo tipo... Lo lógico es escoger el mejor, mirando las características de cada uno.

#### PYTHON: CODE - COMBAT

### **2.3. UNIRSE A UN CLAN.**

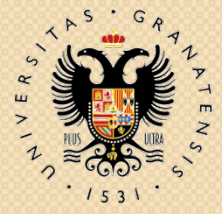

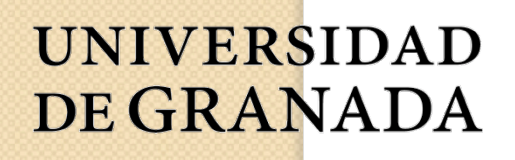

 $\circ$ 

**Departamento de Ciencias de la Computación e Inteligencia Artificial**

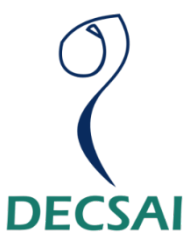

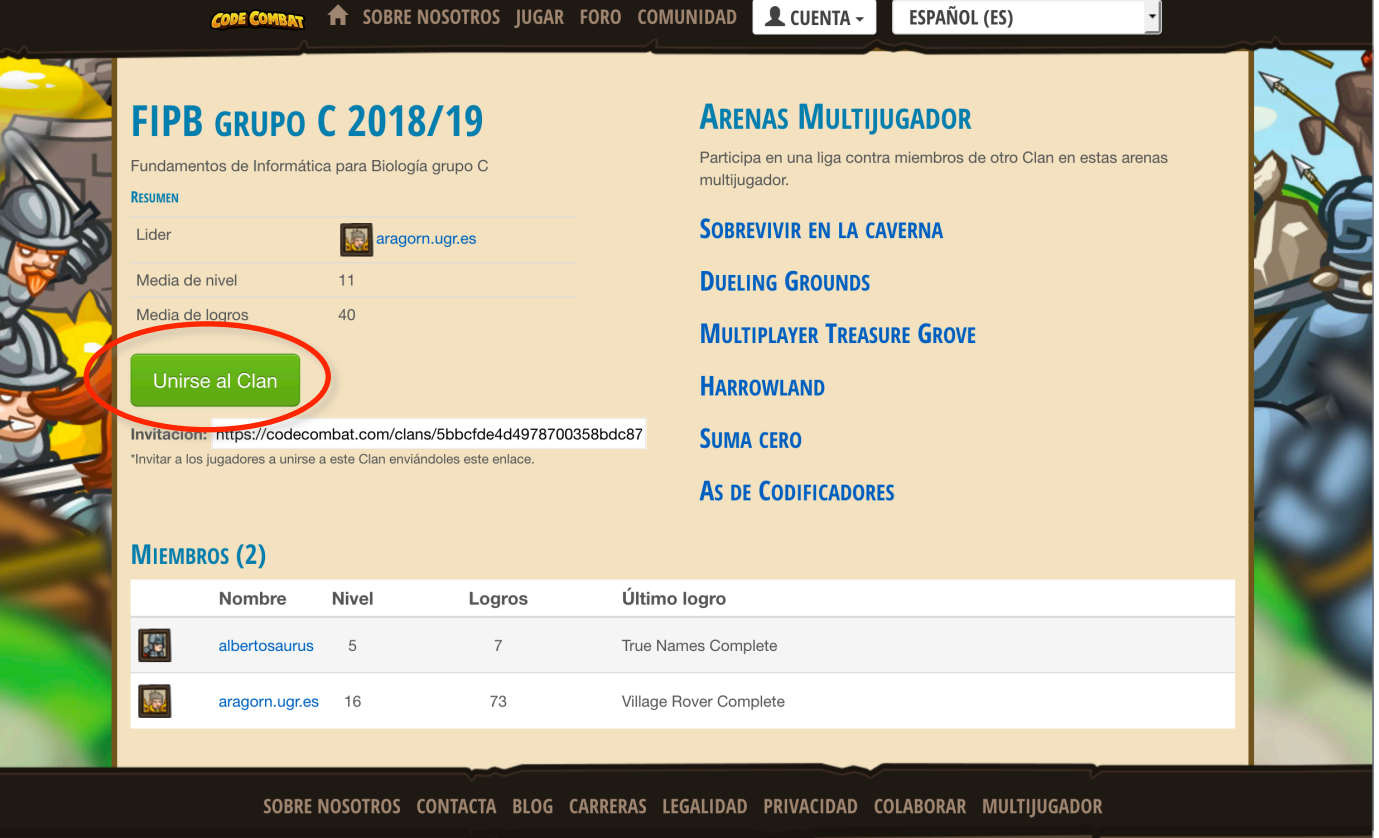

- Usando el enlace que nos da nuestro profesor de prácticas nos vamos a unir a un clan de nuestro grupo de prácticas, pulsando Unirse al Clan.
- Además de poder hacer peleas entre miembros del clan podremos ver la clasificación de los mismos.

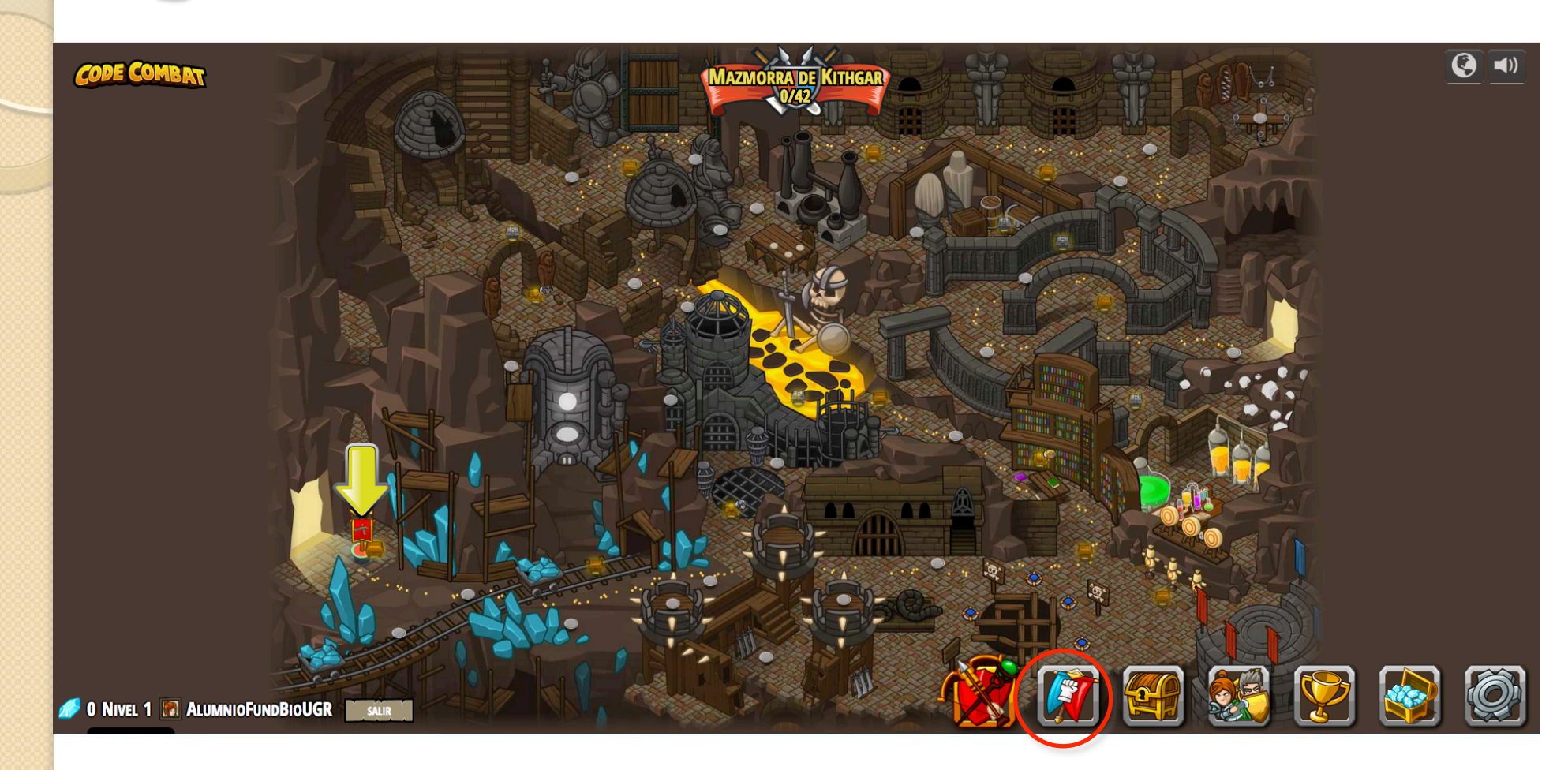

 Para gestionar o acceder a los clanes que pertenecemos, en el mapa, pulsamos el botón de la bandera

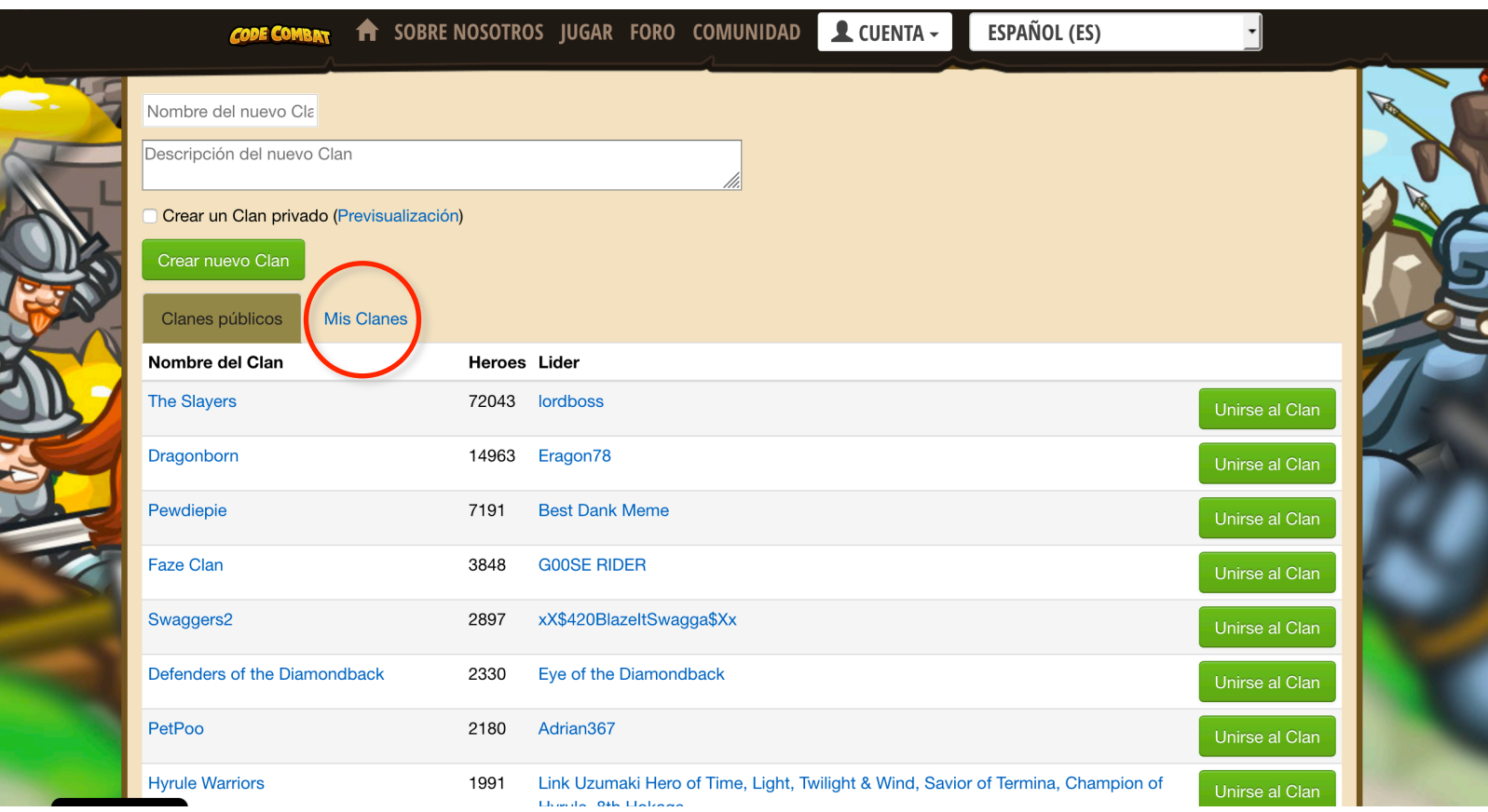

 En Mis Clanes podremos acceder a la información de los clanes a los que pertenezcamos.

#### PYTHON: CODE - COMBAT

### **2.4. ¿QUÉ HEMOS VISTO EN ESTE GUIÓN?.**

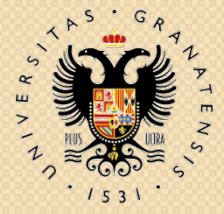

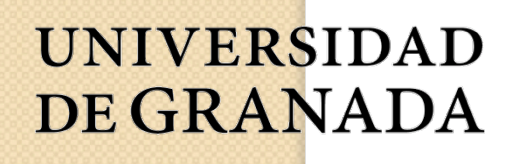

**Departamento de Ciencias de la Computación e Inteligencia Artificial**

 $\circ$ 

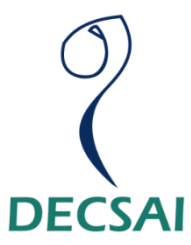

## ¿Qué hemos visto?

- Darnos de alta en CodeCombat.
- Jugar a CodeCombat.
- Aprender a programa en Python de manera entretenida.